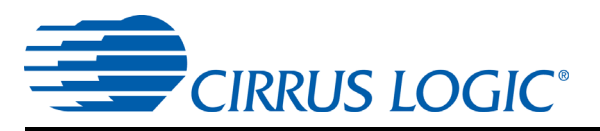

# **CDB5490U**

# *CDB5490U Engineering Board and GUI Software*

### **Features**

- Standalone Power Meter Application
- Voltage and Current Interfaces
- Low- and High-voltage Sensor Connections
- Adaptable Sensor Filters Onboard
- USB Communication with PC
- Optically Isolated UART Communication
- Onboard C8051F342 Microcontroller
- Single Supply Operation USB or 5V
- Onboard DC-DC Converter and Regulator
- LCD Power Monitor Display
- LabWindows<sup>®</sup>/ CVI<sup>®</sup> GUI Software
	- Full Register Setup and Chip Control
	- Simplified Register
	- Quick Calibration Control
	- FFT Analysis
	- Time Domain Analysis
	- Noise Histogram Analysis
- Voltage Reference Access

### **General Description**

The CDB5490U is an extensive tool designed to evaluate the functionality and performance of Cirrus Logic's CS5490 power measurement device.

Multiple analog input connection options, configuration input filters, direct and isolated digital interfaces, multiple power supply options, an onboard programmable microcontroller, visual LEDs with an LCD panel make the board a flexible and powerful customer development tool for various power measurement applications.

The GUI software provides easy and complete access and control to the onboard CS5490 device. In addition, it also includes the function of raw ADC data collection with time domain, frequency domain, and histogram analysis.

Schematics in PADS™ PowerLogic™ format are available for download at [www.cirrus.com/IndustrialSoftware](http://www.cirrus.com/IndustrialSoftware).

### **ORDERING INFORMATION**

CDB5490U-Z Evaluation Board

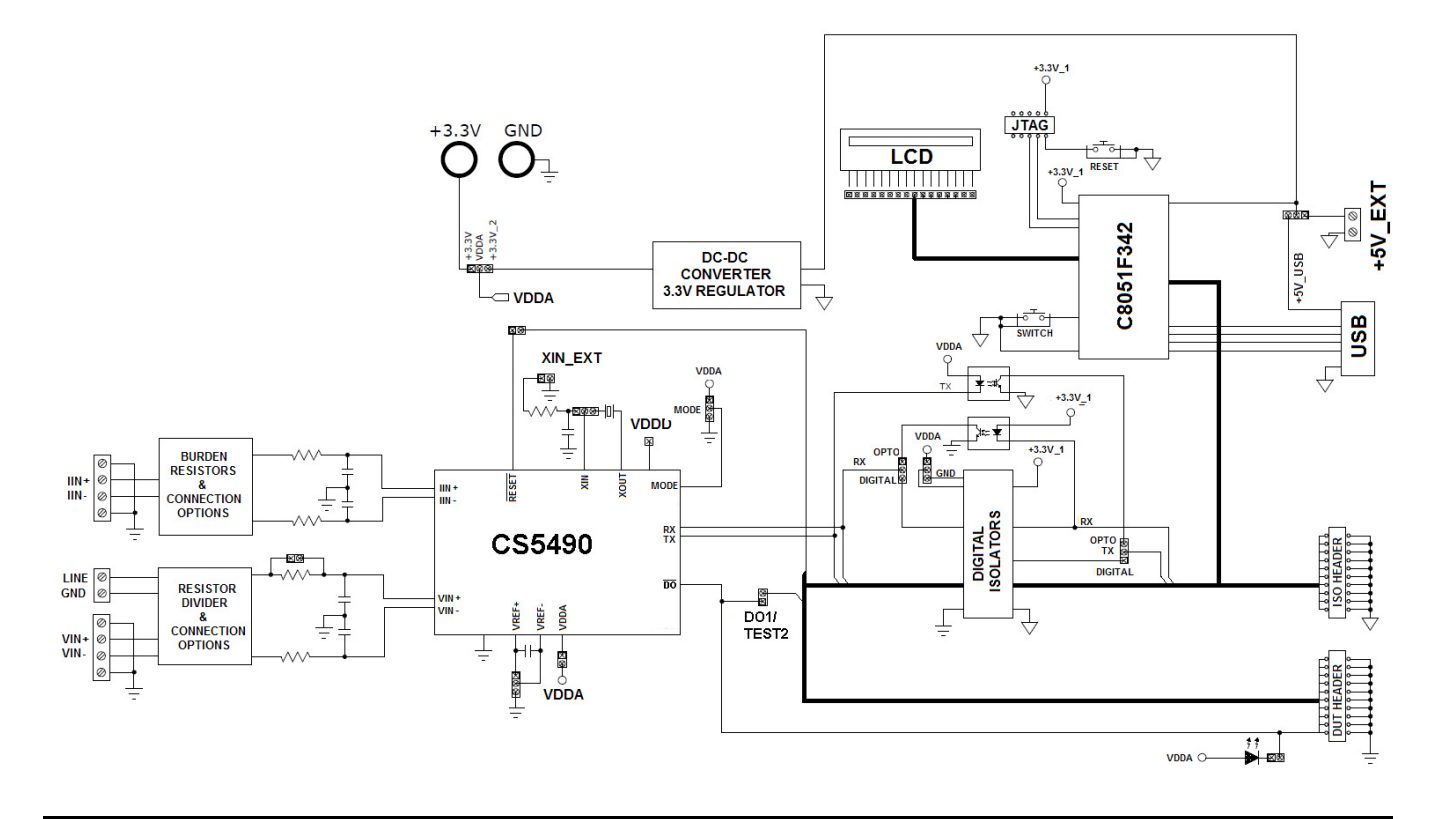

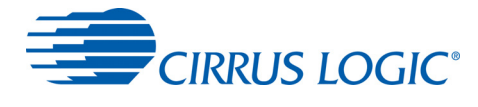

# **IMPORTANT SAFETY INSTRUCTIONS**

#### **Read and follow all safety instructions prior to using this demonstration board.**

This Engineering Evaluation Unit or Demonstration Board must only be used for assessing IC performance in a laboratory setting. This product is not intended for any other use or incorporation into products for sale.

This product must only be used by qualified technicians or professionals who are trained in the safety procedures associated with the use of demonstration boards.

#### **A DANGER** Risk of Electric Shock

- The direct connection to the AC power line and the open and unprotected boards present a serious risk of electric shock and can cause serious injury or death. Extreme caution needs to be exercised while handling this board.
- Avoid contact with the exposed conductor or terminals of components on the board. High voltage is present on exposed conductor and it may be present on terminals of any components directly or indirectly connected to the AC line.
- Dangerous voltages and/or currents may be internally generated and accessible at various points across the board.
- Charged capacitors store high voltage, even after the circuit has been disconnected from the AC line.
- Make sure that the power source is off before wiring any connection. Make sure that all connectors are well connected before the power source is on.
- Follow all laboratory safety procedures established by your employer and relevant safety regulations and guidelines, such as the ones listed under, OSHA General Industry Regulations - Subpart S and NFPA 70E.

A WARNING Suitable eye protection must be worn when working with or around demonstration boards. Always comply with your employer's policies regarding the use of personal protective equipment.

A WARNING All components and metallic parts may be extremely hot to touch when electrically active.

#### **Contacting Cirrus Logic Support**

For all product questions and inquiries contact a Cirrus Logic Sales Representative. To find the one nearest to you go to [www.cirrus.com](http://www.cirrus.com)

#### IMPORTANT NOTICE

Cirrus Logic, Inc. and its subsidiaries ("Cirrus") believe that the information contained in this document is accurate and reliable. However, the information is subject<br>to change without notice and is provided "AS IS" with supplied at the time of order acknowledgment, including those pertaining to warranty, indemnification, and limitation of liability. No responsibility is assumed by Cirrus for the use of this information, including use of this information as the basis for manufacture or sale of any items, or for infringement of patents or other rights of third parties. This document is the property of Cirrus and by furnishing this information, Cirrus grants no license, express or implied under any patents, mask work rights, copyrights, trademarks, trade secrets or other intellectual property rights. Cirrus owns the copyrights associated with the information contained herein and gives consent for copies to be made of the information only for use within your organization with respect to Cirrus integrated circuits or other products of Cirrus. This consent does not extend to other copying such as copying for general distribution, advertising or promotional purposes, or for creating any work for resale

CERTAIN APPLICATIONS USING SEMICONDUCTOR PRODUCTS MAY INVOLVE POTENTIAL RISKS OF DEATH, PERSONAL INJURY, OR SEVERE PROP-ERTY OR ENVIRONMENTAL DAMAGE ("CRITICAL APPLICATIONS"). CIRRUS PRODUCTS ARE NOT DESIGNED, AUTHORIZED OR WARRANTED FOR<br>USE IN PRODUCTS SURGICALLY IMPLANTED INTO THE BODY, AUTOMOTIVE SAFETY OR SECURITY DEVICES, LIFE SUPPORT ABILITY AND FITNESS FOR PARTICULAR PURPOSE, WITH REGARD TO ANY CIRRUS PRODUCT THAT IS USED IN SUCH A MANNER. IF THE CUSTOMER<br>OR CUSTOMER'S CUSTOMER USES OR PERMITS THE USE OF CIRRUS PRODUCTS IN CRITICAL APPLICATIONS, CUSTO CLUDING ATTORNEYS' FEES AND COSTS, THAT MAY RESULT FROM OR ARISE IN CONNECTION WITH THESE USES.

Cirrus Logic, Cirrus, the Cirrus Logic logo designs, EXL Core, and the EXL Core logo design are trademarks of Cirrus Logic, Inc. All other brand and product names in this document may be trademarks or service marks of their respective owners.LabWindows and CVI are registered trademarks of National Instruments, Inc.

Windows, Windows 2000, Windows XP, and Windows 7 are trademarks or registered trademarks of Microsoft Corporation.

PADS and PowerLogic are trademarks of Mentor Graphics Corporation.

### **CDB5490U**

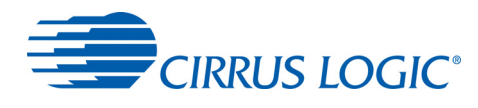

### **TABLE OF CONTENTS**

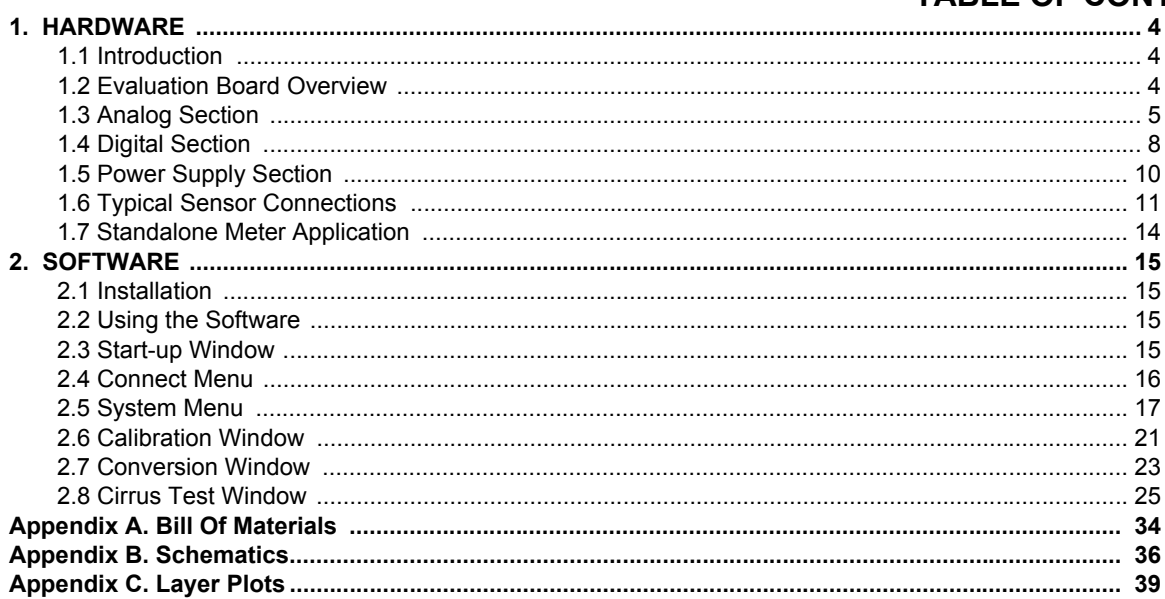

#### **LIST OF FIGURES**

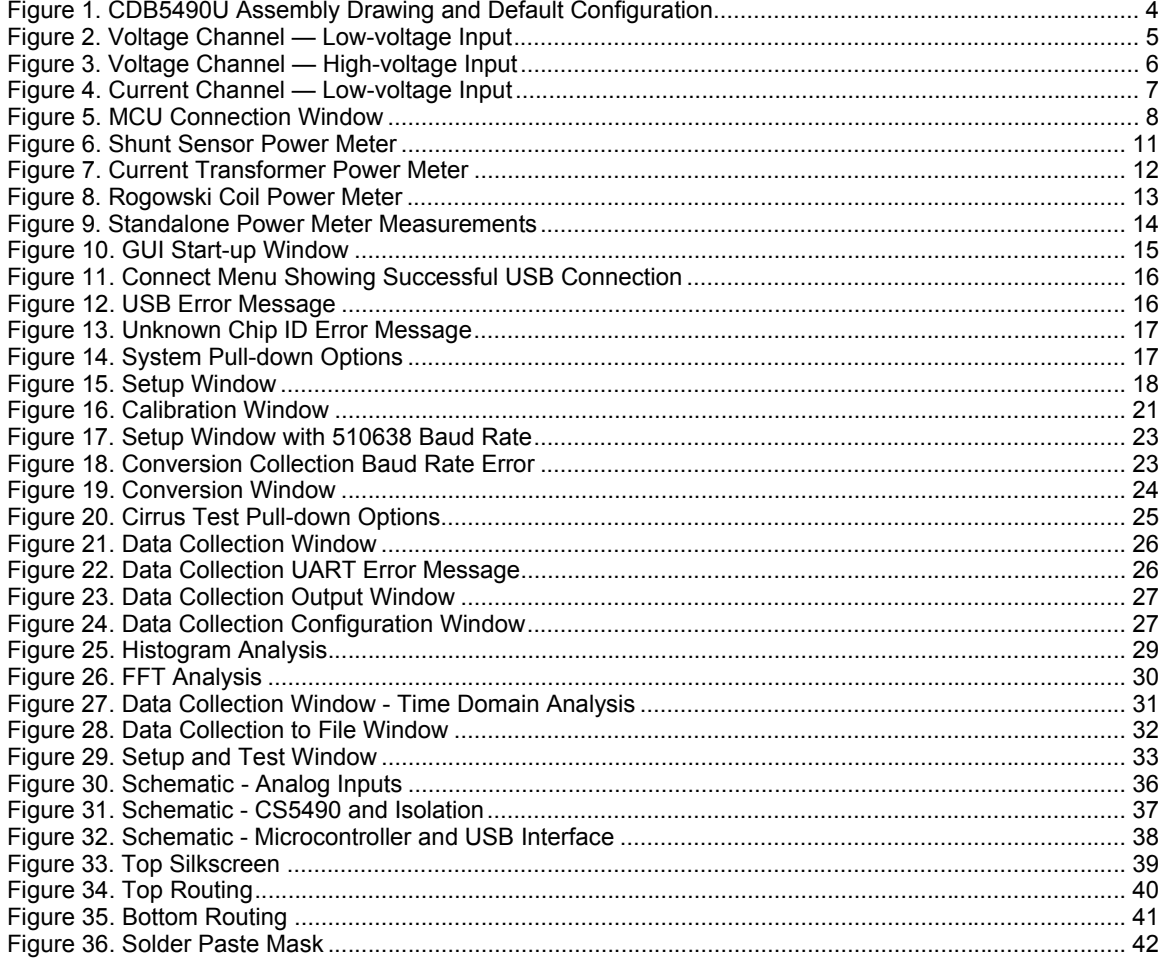

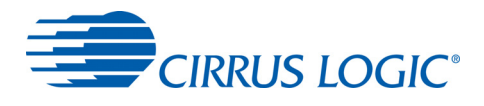

#### <span id="page-3-0"></span>**1. HARDWARE**

#### <span id="page-3-1"></span>**1.1 Introduction**

The CDB5490U evaluation board provides a convenient means of evaluating the CS5490 power measurement IC. The CDB5490U evaluation board operates from a single USB or 5V power supply. An optional 3.3V power supply input is available for powering the CS5490 directly. The evaluation board interfaces the CS5490 to a PC via a USB cable. To accomplish this, the board comes equipped with a C8051F342 microcontroller and a USB interface. Additionally, the CDB5490U GUI software provides easy access to the internal registers of the CS5490. The software provides a means to display the performance in the time domain or frequency domain.

#### <span id="page-3-2"></span>**1.2 Evaluation Board Overview**

The board is partitioned into two main sections: analog and digital. The analog section consists of the CS5490, passive anti-aliasing filters, and a high-voltage section with an attenuation resistor network. The digital section consists of the C8051F342 microcontroller, LCD, hardware test switches, reset circuitry, and USB interface. The board also has a user-friendly power supply connection. The assembly information and default configurations for jumpers are shown below.

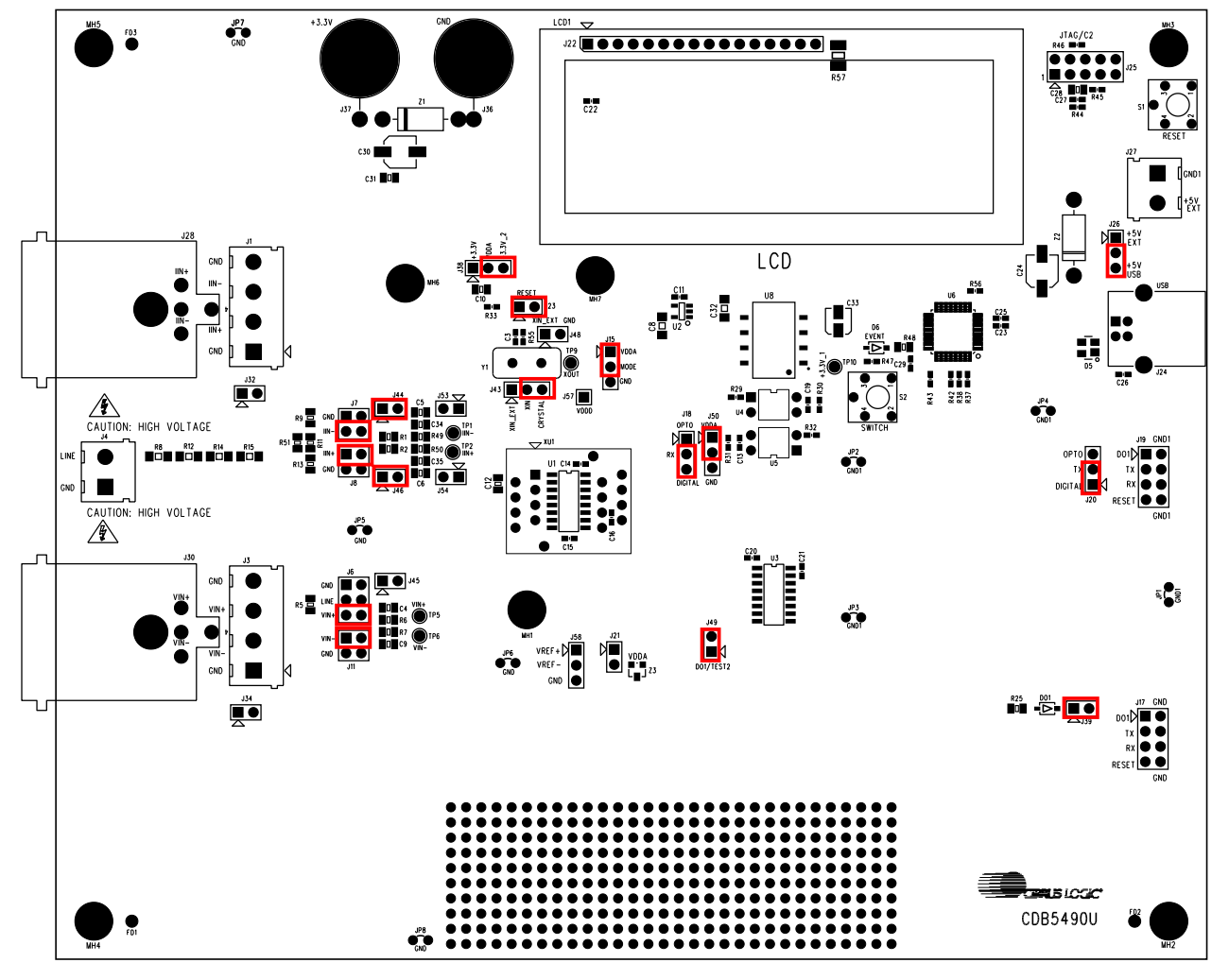

**Figure 1. CDB5490U Assembly Drawing and Default Configuration**

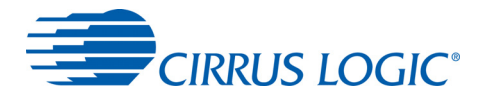

#### <span id="page-4-0"></span>**1.3 Analog Section**

The analog section of the CDB5490U is highly configurable. Onboard signal conditioning options for the voltage and current channels enable most applications to interface directly to the sensors. The following two sections define the voltage and current channel configurations.

#### *1.3.1 Voltage Sensor Connection*

There are three input signal options for the voltage channel input (VIN±): an external low-voltage signal (via screw terminals or XLR connections), high-voltage line inputs, or GND. Figure 1 illustrates the options available.

| <b>INPUT</b>         | <b>Description</b>                                           | J11                                                        | J6                                                                                                  |  |
|----------------------|--------------------------------------------------------------|------------------------------------------------------------|----------------------------------------------------------------------------------------------------|--|
| VIN+                 | Selects External<br>Low-voltage Fully<br>Differential Signal | $VIN - 2VIN -$<br><b>GND O</b><br>$O$ VIN-<br>(Default)    | п<br>Ω<br>$VIN +$<br>GND<br>$VIN+$<br>O<br>O<br>Line<br>⊕ vin+<br>$VIN +$<br>$\Omega$<br>(Default)  |  |
| VIN+                 | Selects External<br>Low-voltage Sin-<br>gle-ended Signal     | $VIN - \Box$<br>$O$ $VIN$<br>$GND \nightharpoonup O$ $VIN$ | <b>GND</b><br>□<br>$O$ $VIN+$<br>O<br>O<br>$VIN+$<br>Line<br>$\Theta$ VIN+<br>$VIN +$<br>$\Omega$   |  |
| GND                  | <b>Selects Grounding</b><br>the Input                        | $VIN - \Box$<br>$O$ VIN-<br>$GND$ $Q \rightarrow Q$ $VIN$  | ▫<br><b>GND</b><br>+0 אוו∨ <del>0</del><br>Ω<br>O<br>$VIN +$<br>Line<br>$VIN +$<br>Ω<br>O<br>$VIN+$ |  |
| High-Voltage<br>Line | Selects External<br>High-voltage AC<br>Line Signal           | $VIN - \Box$<br>$O$ VIN-<br>$GND$ $Q$<br>$O$ VIN-          | п<br>GND<br>Ω<br>$VIN+$<br>O VIN+<br>൨<br>Line<br>$VIN +$<br>O<br>$VIN+$<br>O                       |  |

**Table 1. Voltage Channel Input Signal Selection**

The CDB5490U evaluation board provides screw-type terminals (J3) or XLR connectors (J30) to connect low-voltage input signals to the voltage channel (see [Figure 2](#page-4-1)). The screw terminals are labeled as VIN+ / VIN-. An R-C network at the channel input provides a simple, configurable anti-alias filter. By installing jumpers on J6 to position VIN+ and J11 to position VIN-, the input voltage signal is supplied from the screw terminals or XLR connections.

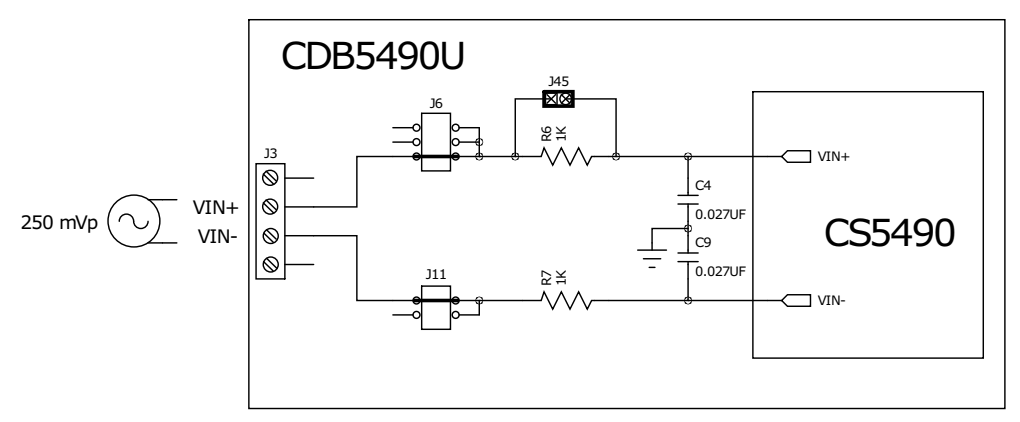

**Figure 2. Voltage Channel — Low-voltage Input**

<span id="page-4-1"></span>The CDB5490U evaluation board provides screw-type terminals (J4) to connect a high-voltage line input. By installing jumpers on J6 to position LINE and J11 to position GND, the input voltage signal is supplied from the high-voltage input. Extreme care should be used when connecting high-voltage signals to the CDB5490U evaluation board (see [Figure 3\)](#page-5-0).

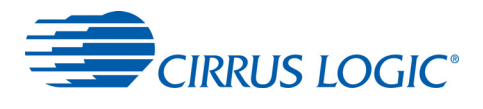

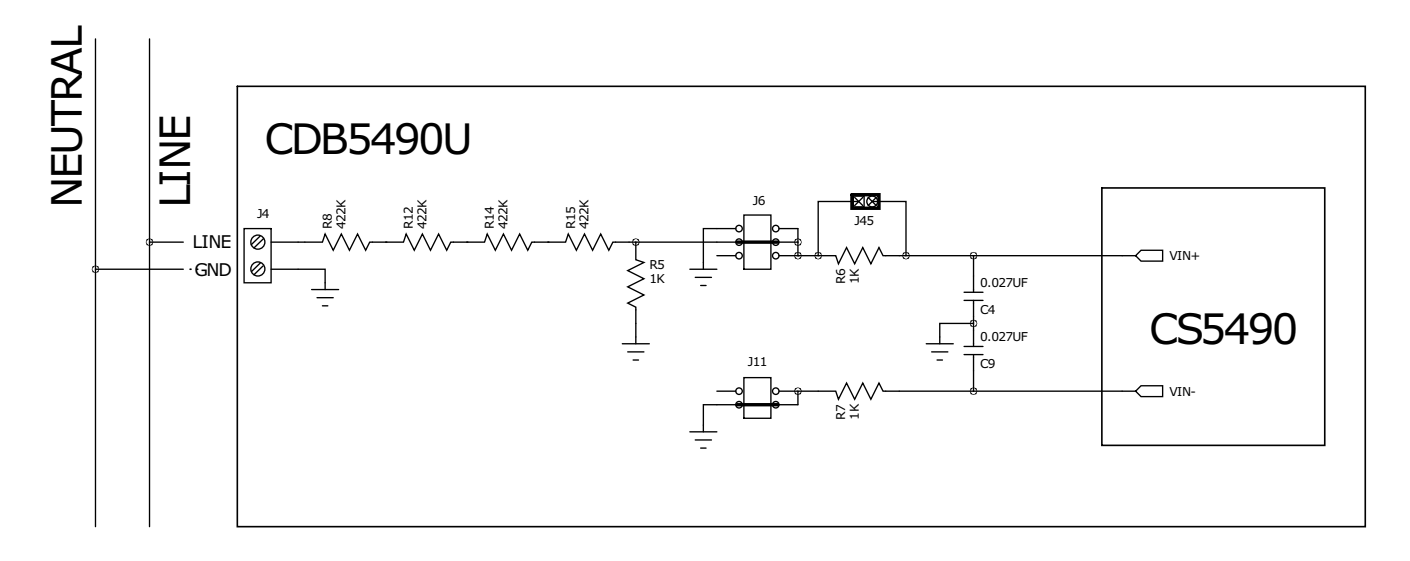

**Figure 3. Voltage Channel — High-voltage Input**

<span id="page-5-0"></span>The default attenuation network provides the following attenuation:

$$
\frac{1k}{(4 \times 422k) + 1k} = \frac{1}{1689}
$$

With the CS5490 input range of 250mVp at maximum AC line input of:

$$
300 \text{V} \text{rms} = \frac{250 \text{m} \text{V} \text{p}}{\sqrt{2}} \times 1689
$$

is acceptable. It is recommended to apply a 10% margin for the AC line input (270Vrms).

The CDB5490U evaluation board provides input shorting options for calibration and noise performance measurements. With a jumper on J6 and J11 in the GND position, the inputs are connected to analog ground (GND).

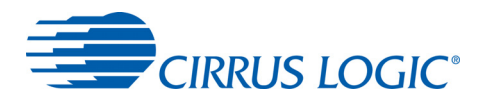

#### *1.3.2 Current Sensor Connection*

<span id="page-6-1"></span>Current input options include an external signal (via screw terminals or XLR connectors) or GND. [Table 2](#page-6-1) illustrates the options available.

| <b>INPUT</b> | <b>Description</b>                                                      | J8                                                                         | J7                                                                              |  |
|--------------|-------------------------------------------------------------------------|----------------------------------------------------------------------------|---------------------------------------------------------------------------------|--|
| $III +$      | Selects External<br>Low-voltage,<br><b>Fully Differential</b><br>Signal | 11N+ <b>B-0</b><br>$IIIN+$<br><b>GND</b><br>O<br>O<br>$III +$<br>(Default) | $GND$ $\Box$<br>O<br>IIN-<br>$IIN - Q \longrightarrow Q$ $IIN - Q$<br>(Default) |  |
| III          | <b>Selects External</b><br>Low-voltage,<br>Single-ended<br>Signal       | $IN +$<br>$IIIN+$<br><b>GND</b><br>O<br>$\Omega$<br>$IIIN+$                | $GND \implies IN$<br>O<br>IIN-<br>$\Omega$<br>IIN-                              |  |
| GND          | Selects Grounding<br>the Input                                          | □<br>$III +$<br>O<br>$IIIN+$<br>GND Q <del>O</del><br>$III +$              | $GND \implies IN-$<br>IIN-<br>O<br>IIN-<br>$\Omega$                             |  |

**Table 2. Current Channel Input Signal Selection**

There are two input signal options for the current channel (IIN±). The CDB5490U evaluation board provides screw-type terminals (J1) or XLR connectors (J28) to connect an input signal to the current channel. The screw terminals are labeled as IIN+ / IIN-. An R-C network at the channel input provides a simple, configurable anti-alias filter (see [Figure 4](#page-6-0)).

By installing jumpers on J8 to position IIN+, J7 to position IIN-, the input current signal is supplied from the screw terminals or XLR connectors.

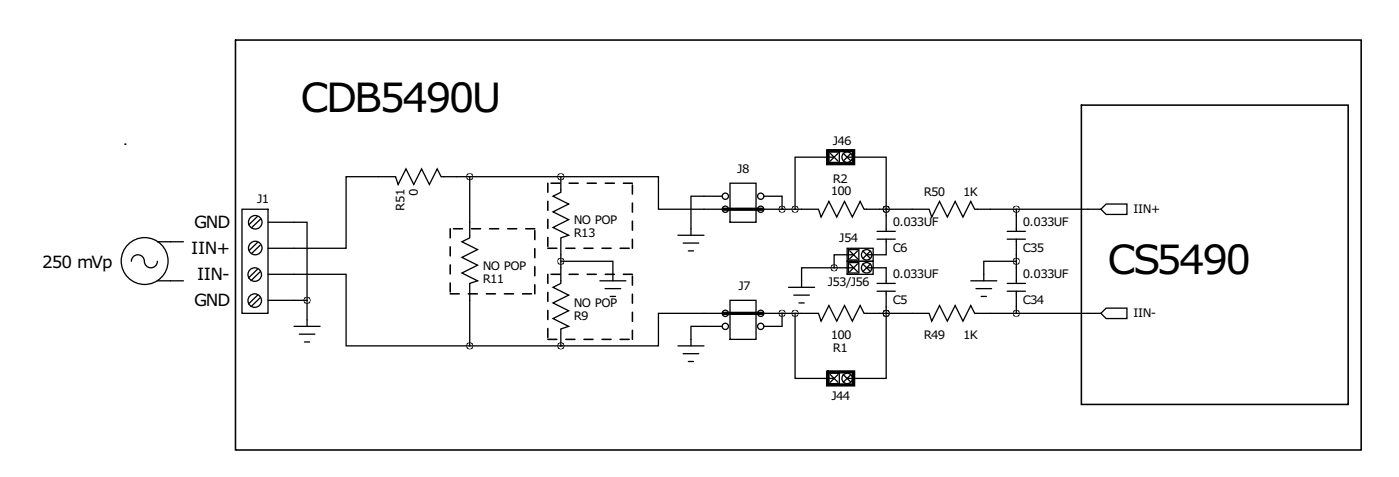

#### **Figure 4. Current Channel — Low-voltage Input**

<span id="page-6-0"></span>The CDB5490U evaluation board provides input shorting options for calibration and noise performance measurements. With a jumper on J8 and J7 in the GND position, the inputs are connected to analog ground (GND).

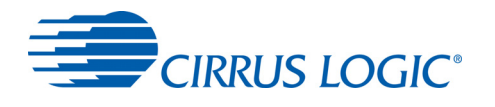

#### <span id="page-7-0"></span>**1.4 Digital Section**

The digital section contains the microcontroller, USB interface, LCD, optical isolation, JTAG header, reset circuitry, and external interface headers (J17 and J19). The microcontroller interfaces the UART of the CS5490 with the USB connection to the PC, enabling the GUI software to access all of the CS5490 registers and functions.

#### *1.4.1 Serial Port Selection*

Communication to the CS5490 is provided through a standard UART. It is necessary to establish communication with the MCU before serial port communication with the CS5490 (see [Figure 5\)](#page-7-1).

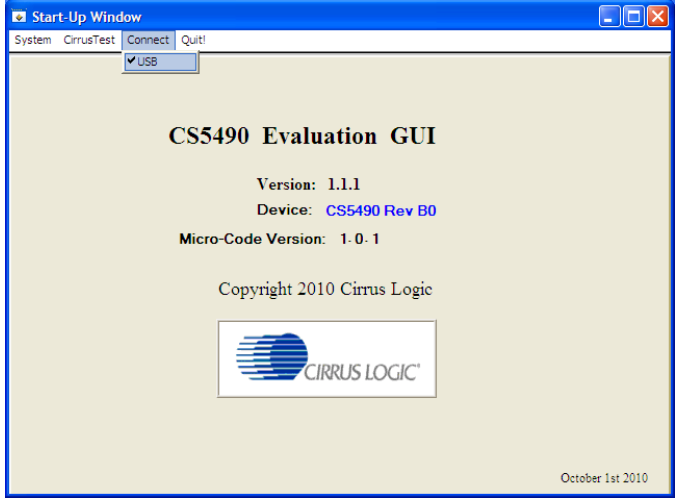

**Figure 5. MCU Connection Window**

<span id="page-7-2"></span><span id="page-7-1"></span>The CDB5490U board provides two UART communication options - normal speed and low speed. [Table 3](#page-7-2) provides the serial communication options for the UART.

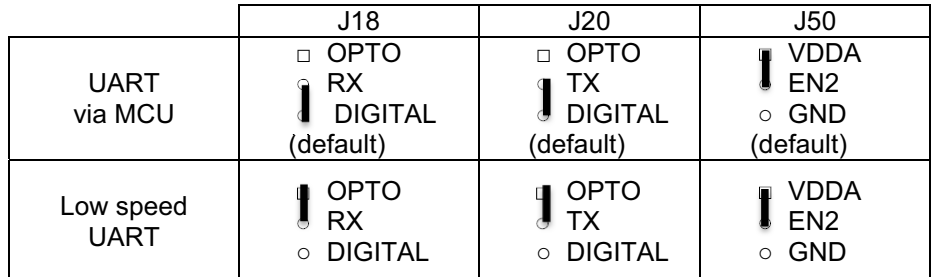

#### **Table 3. Serial Communication Options**

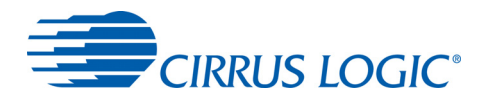

#### *1.4.2 Interface to Microcontroller*

Interface headers J17 and J19 are provided to allow the CDB5490U to be connected to an external energy registration device or an external microcontroller. Interface header J17 provides direct access to the CS5490 pins while interface header J19 provides an isolated connection. It is imperative to use the isolated connection (J19) when high-voltage signals are used. Failure to use isolation can result in damage to components or electrical shock. Refer to section 1.4.3 *[Digital Isolation](#page-8-0)* for details on signal isolation.

Interface header J19 can be used to connect to the external microcontroller. To connect the CS5490 to an external microcontroller, R37, R42, and R43 must be removed from the board.

#### <span id="page-8-0"></span>*1.4.3 Digital Isolation*

Two types of isolation are provided: a low-speed optical coupler and high-speed digital isolation for UART communication. Default jumper settings provide high-speed digital isolators. To enable high-speed digital isolators, place jumpers (J18 and J20) in the RX-to-DIGITAL position and TX-to-DIGITAL position. To enable the high-speed digital isolators, it is also necessary to install jumper (J50) in the VDDA position. To enable the low-speed optical UART communication, place jumpers (J18 and J20) in the RX-to-OPTICAL position and TX-to-OPTICAL position.

The high-speed digital isolators operate from DC to 150Mbps. The low-speed optical couplers operate to a maximum speed of about 4.8kHz. All the signals supplied to the isolators are available to the MCU, except CPUCLK.

#### *1.4.4 Additional Device Pin Access*

The CS5490's digital output pin (DO) is routed to a LED, which provides a simple visual check of the digital calculation output pulses. Jumper J39 is equipped at the factory to enable the LED. The DO digital output pin is supplied to the digital isolation using jumper J49.

The MODE pin jumper (J15) should be installed in the *VDDA to MODE* position.

The CS5490 system clock can be connected to an onboard quartz crystal, or an external clock can be supplied to the CS5490 XIN pin though jumper J43. To connect the onboard quartz crystal, install jumper J43 in the *XIN to CRYSTAL* position.

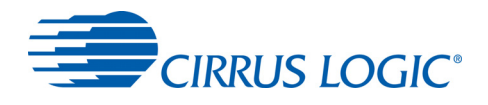

#### <span id="page-9-0"></span>**1.5 Power Supply Section**

[Table 4](#page-9-1) illustrates the power supply connections on the evaluation board. The positive analog (VDDA) for the CS5490 can be supplied using the +3.3V binding post (J36 and J37) or the onboard +3.3V regulator. Jumper J38 allows the VDDA supply to be sourced from the +3.3V binding post (J37) or the regulated +3.3V supply. The DC-DC converter (U8) powers the onboard +3.3V regulator. Jumper J26 allows the +5V supply to be sourced from either the *+5V EXT* screw connector (J27) or the *+5V USB* supply. The +5V supplies the power for the microcontroller (8051\_REGIN) and the DC-DC converter (U8). Jumper J21 is used to measure the CS5490 analog supply current and **must** be installed.

It is strongly recommended that the USB or +5V terminals be used when non-isolated voltage or current sensors are connected to the CDB5490U evaluation board. The DC-DC converter (U8) provides 1kVDC isolation, while no isolation is provided for the 3.3V binding post connections. When using the 3.3V binding post connections, the external 3.3VDC power supply should be isolated from the AC line, and the GND reference of the CS5490 section **must** be neutral or earth ground. The neutral should return to the same earth ground as the power supply and other instruments. Verify your equipment ratings and connections before use with high-voltage sources.

<span id="page-9-1"></span>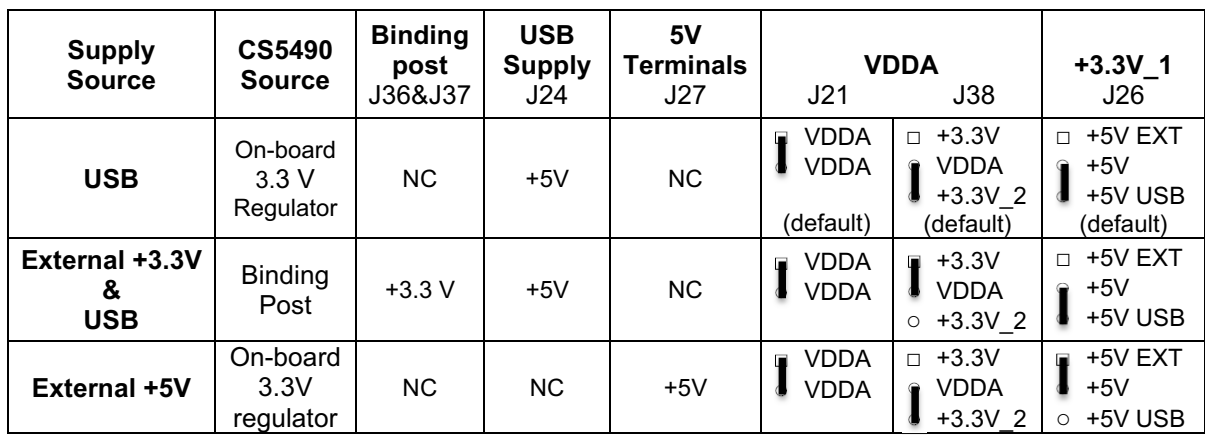

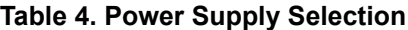

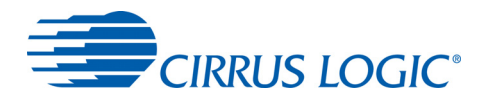

#### <span id="page-10-0"></span>**1.6 Typical Sensor Connections**

The CDB5490U evaluation board provides connections directly to several types of sensors. Flexible onboard filter networks provide a convenient configuration for three common transducers: current shunt, current transformer (CT), or Rogowski coil.

#### *1.6.1 Shunt Power Meter Example*

An inexpensive current shunt configuration is easily achievable with the CDB5490U evaluation board. [Figure 6](#page-10-1) depicts the voltage and current connections for a shunt sensor and its associated filter configurations.

It is strongly recommended that a low-side (neutral path) current shunt is used — especially in high-voltage situations. Make sure that all signals are well connected before the power source is turned on. Extreme care should be taken when connecting high-voltage signals to the CDB5490U evaluation board.

In this configuration it is unnecessary to use a burden resistor. A single anti-alias filter is all that is required for the current channel. Above the filter corner frequency, the CS5490 inputs will see the same voltage that is across the shunt. Therefore the shunt voltage should be kept below the maximum of 50mVp with I-Channel PGA = 50x. A 10% margin is recommended for the shunt voltage (45mVp).

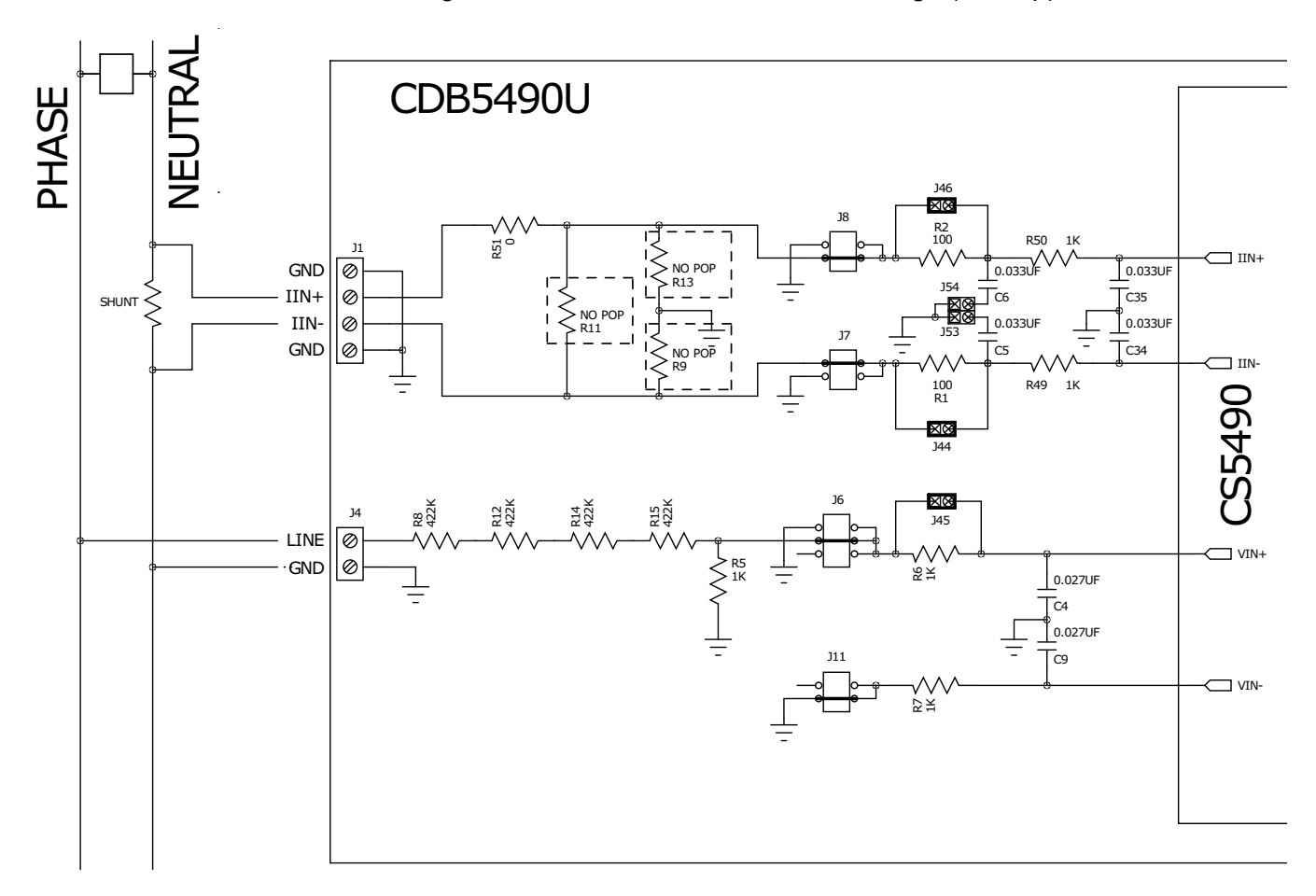

<span id="page-10-1"></span>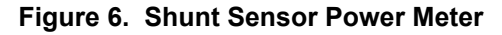

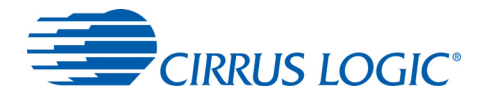

#### *1.6.2 Current Transformer Power Meter Example*

A slightly more expensive option is to use a current transformer (CT) to connect the AC mains to the CDB5490U evaluation board. [Figure 7](#page-11-0) depicts the voltage and current connections for a CT sensor and its associated filter configurations.

**NEVER "open circuit" a CT.** Make sure that all signals are well connected before the power source is turned on. Extreme care should be taken when connecting high-voltage signals to the CDB5490U evaluation board.

The burden resistor (R11) is necessary in a CT application to convert the secondary current into voltage. Knowledge of the current transformer turns ratio (N) is key to determining the proper CS5490 input voltage ( $V_{\text{burden}}$ ) that the meter places on the system. The optimum secondary voltage ( $V_{\text{burden}}$ ) should be 10% less than the maximum channel voltage of 250mVp with I-channel PGA = 10x. The secondary voltage (V<sub>burden</sub>) is determined by converting the primary current to the secondary current. Then the secondary current (I<sub>burden</sub>) can be converted into a voltage by Ohm's Law.

$$
V_{\text{burden}} = I_{\text{burden}} \times R_{\text{burden}} = \frac{I_{\text{primary}}}{N} \times R_{\text{burden}}
$$

The secondary voltage ( $V_{\text{burden}}$ ) is sourced to the CS5490 through a simple low-pass, anti-alias filter, and this voltage should not exceed the 250mVp.

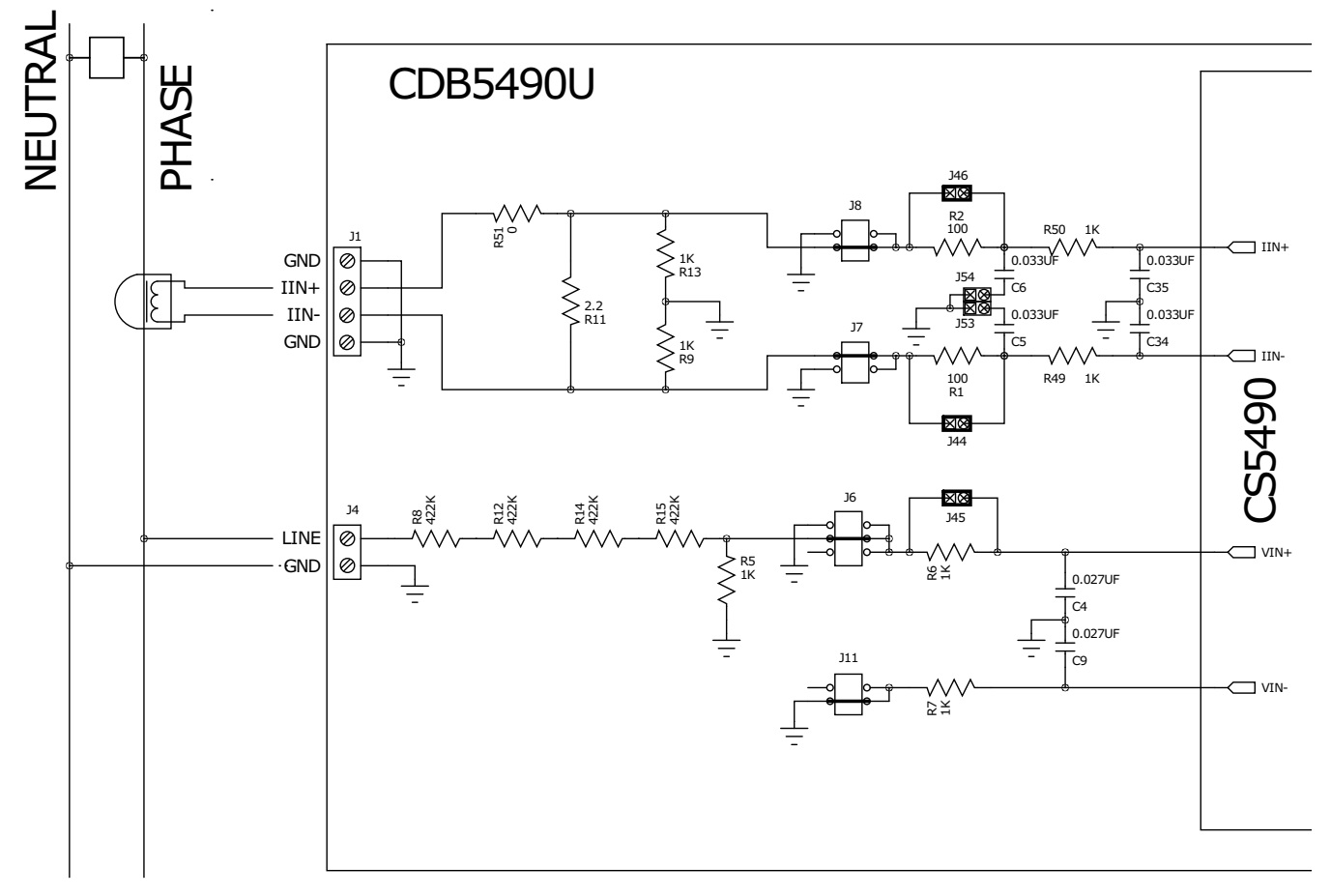

<span id="page-11-0"></span>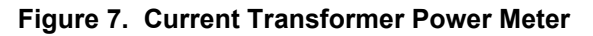

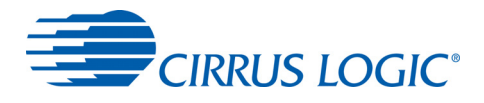

### *1.6.3 Rogowski Coil Power Meter Example*

Rogowski coil power meter can be easily connected to the CDB5490U evaluation board. [Figure 8](#page-12-0) shows the voltage and current connections for the Rogowski sensor and its associated filter configurations.

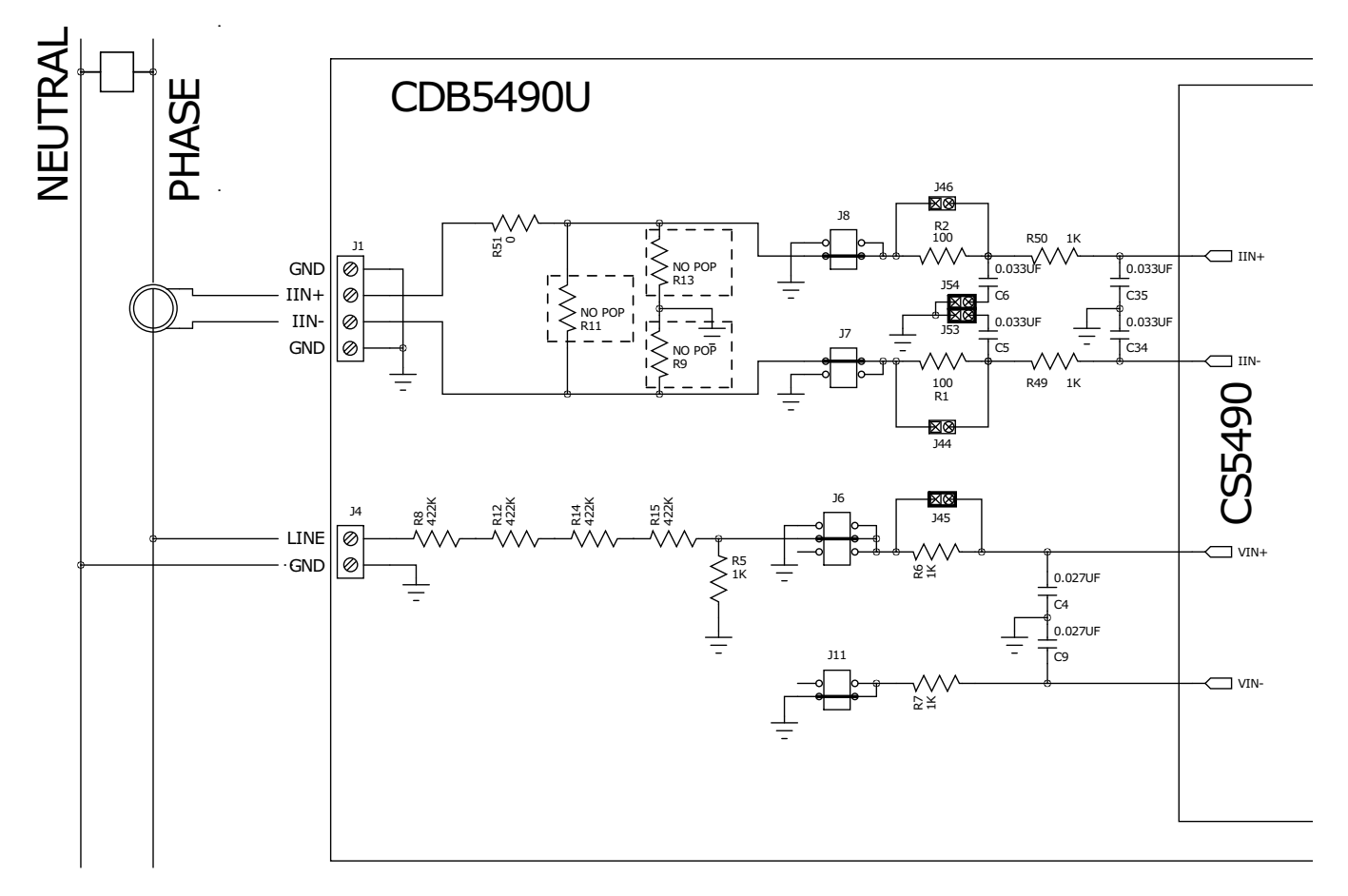

<span id="page-12-0"></span>**Figure 8. Rogowski Coil Power Meter**

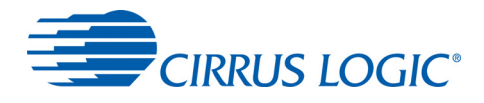

#### <span id="page-13-0"></span>**1.7 Standalone Meter Application**

The CDB5490U evaluation board provides a standalone power meter using the CS5490, MCU, and LCD. The user can enable the power meter by connecting the sensors to the analog inputs, providing power to the board, and resetting the MCU by pressing the *RESET* switch. Refer to ["Typical Sensor Connections"](#page-10-0) [on page 11](#page-10-0) for details on the sensor connections and ["Power Supply Section" on page 10](#page-9-0) for details on supply options.

The user should not use the GUI to connect the CDB5490U board. Once the GUI is connected to the CDB5490U board, the standalone power meter function is disabled, and the LCD on the CDB5490U will read "Cirrus Logic CS5490 Eval GUI". To re-enable the standalone power meter feature, close the GUI software. The standalone power meter feature will initially show the voltage channels' RMS register values:

 $V1_{rms}$  = N.NNNNN and V2 $_{rms}$  = N.NNNNN.

By clicking the onboard switch S2, the standalone power meter will display the following measurement results:

- 1. RMS Voltage
- 2. RMS Current
- 3. Average Active Power
- 4. Average Reactive Power
- 5. Average Apparent Power
- 6. Power Factor
- 7. Total Active Power
- 8. Total Reactive Power
- 9. Total Apparent Power
- 10. Fundamental Frequency
- 11. CS5490 Die Temperature

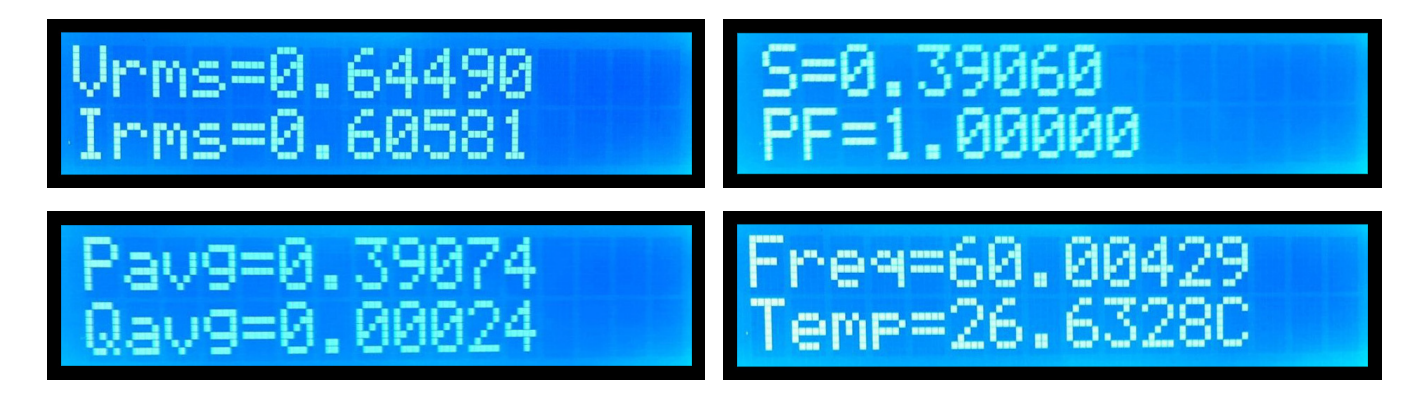

**Figure 9. Standalone Power Meter Measurements**

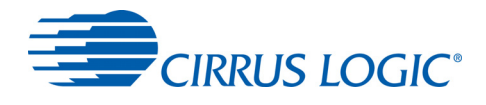

#### <span id="page-14-0"></span>**2. SOFTWARE**

The evaluation board comes with software and a USB cable to link the evaluation board to the PC. The evaluation software was developed with LabWindows<sup>®</sup>/CVI<sup>®</sup>, a software development package from National Instruments. The evaluation software is available for download on the Cirrus Logic web site at <http://www.cirrus.com/industrialsoftware>and was designed to run under Windows® 2000, Windows XP®, and Windows 7.

#### <span id="page-14-1"></span>**2.1 Installation**

To install the software, download the Application Note AN278 from the Cirrus Logic web site at [http://www.cirrus.com/industrialsoftware.](http://www.cirrus.com/industrialsoftware)

#### <span id="page-14-2"></span>**2.2 Using the Software**

Before launching the software, check all jumper settings on the CDB5490U evaluation board, as described in ["Evaluation Board Overview" on page 4](#page-3-2), and connect the board to an open USB port on the PC using the provided cable. Once the board is powered on, the software program can be launched.

#### <span id="page-14-3"></span>**2.3 Start-up Window**

When the software is launched, the Start-Up Window is displayed. This window contains information about the software, including its title, revision number, and copyright date. The Start-Up Window is displayed (see [Figure 10](#page-14-4)).

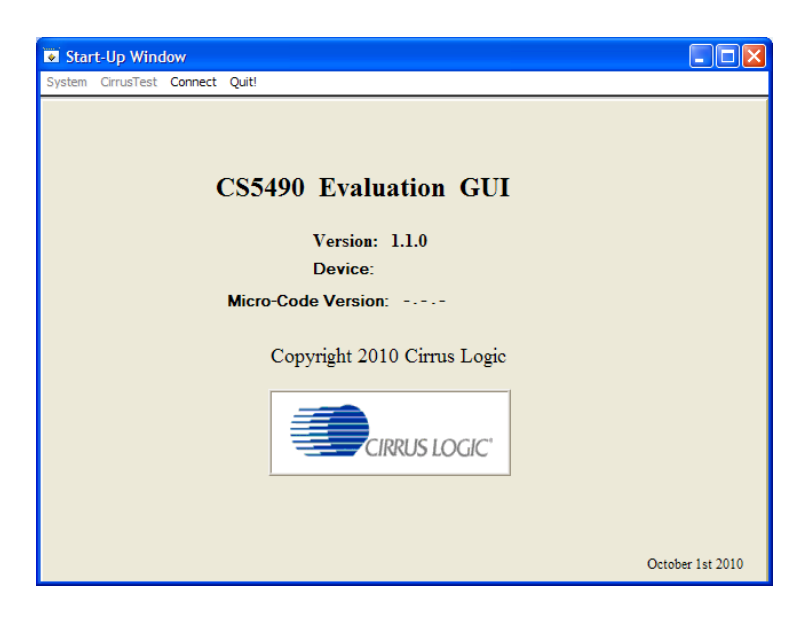

#### **Figure 10. GUI Start-up Window**

<span id="page-14-4"></span>At the top of the window, a menu bar with menu items is displayed. The menu bar has four menu items: *System*, *Cirrus Test*, *Connect*, and *Quit*. Initially, *System* and *Cirrus Test* are disabled. After establishing a link to a data source, the *System* and *Cirrus Test* items will become available.

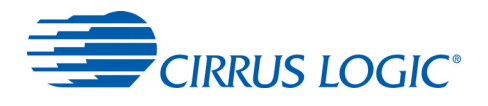

#### <span id="page-15-0"></span>**2.4** *Connect* **Menu**

The *Connect* menu allows the user to establish a USB communication link with CDB5490U board. After the USB communication has been established, the CS5490 serial port is functional.

#### *2.4.1 USB and Serial Port Connection*

In the *Connect* menu item, selecting USB allows the user to establish USB communication, which allows the evaluation software to poll the C8051F342 microcontroller, verifying the serial communication link is ready. At this point, the USB menu item is checked, indicating that the PC has successfully communicated with the CDB5490U evaluation board. The micro-code version and device information are read from the board and displayed on the screen (see [Figure 11](#page-15-1)). Due to improvements to the software or new features being added, the version displayed may be different than the image shown here.

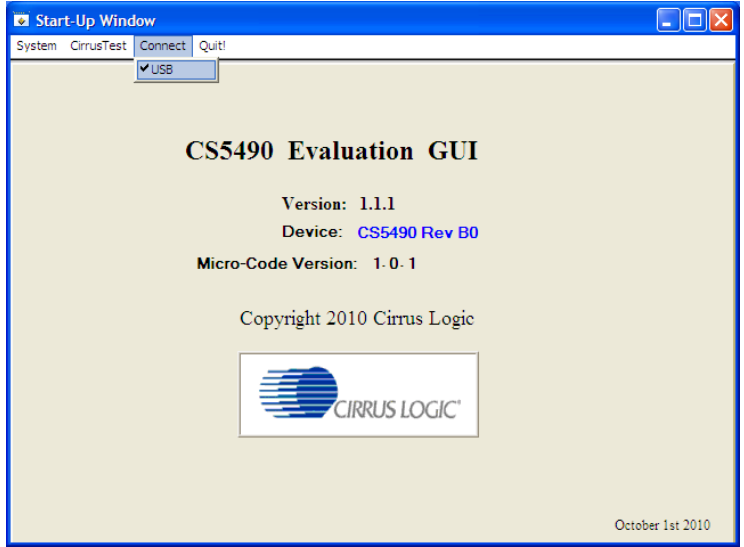

#### **Figure 11.** *Connect* **Menu Showing Successful USB Connection**

<span id="page-15-1"></span>If the evaluation software is unable to establish a communication link with the CDB5490U board, a message is displayed, indicating that the initial communication has failed (see [Figure 12\)](#page-15-2).

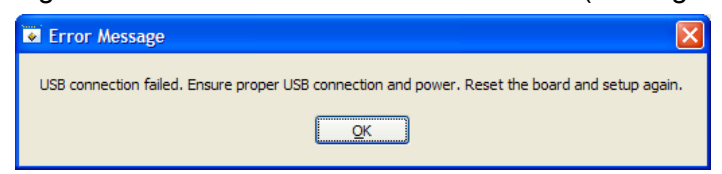

#### **Figure 12. USB Error Message**

<span id="page-15-2"></span>Verify that the USB cable is connected properly and that the power supply is on and connected properly to the CDB5490U. Reset the board (press the *RESET* button on the board) and try to set up the USB connection again.

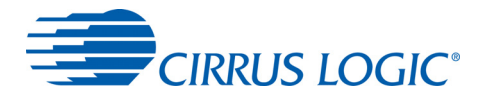

After the serial port has been selected, the MCU will read the chip ID from the CS5490. The chip revision number will be displayed in the Device field in the Start-Up Window. If the red "Unknown CHIP ID" is displayed, the user should check the power supply and clock to the CS5490, *MODE* jumper J15, and the isolation jumpers J18 and J20, click the *RESET* button, and go back to the USB connection process.

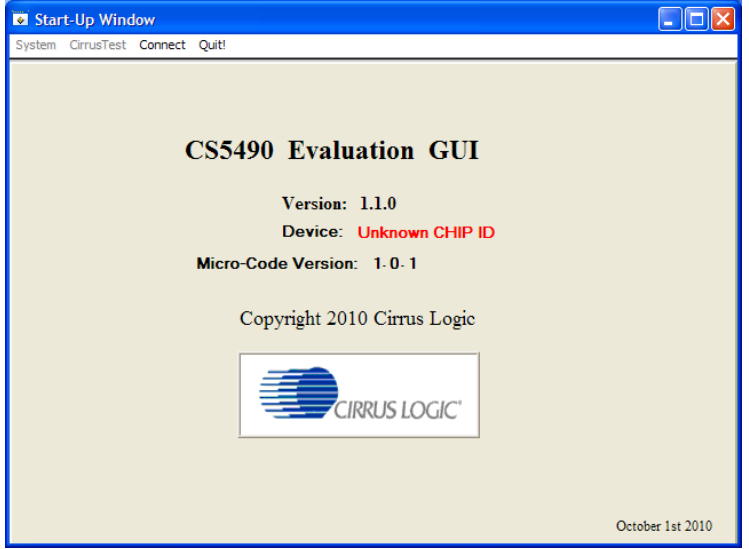

**Figure 13. Unknown Chip ID Error Message**

#### <span id="page-16-0"></span>**2.5** *System* **Menu**

The *System* pull-down provides three options: *Setup CS5490*, *Calibration*, and *Conversion*. Each window provides a means to evaluate the different functions and performance of the CS5490 (see [Figure 14\)](#page-16-1).

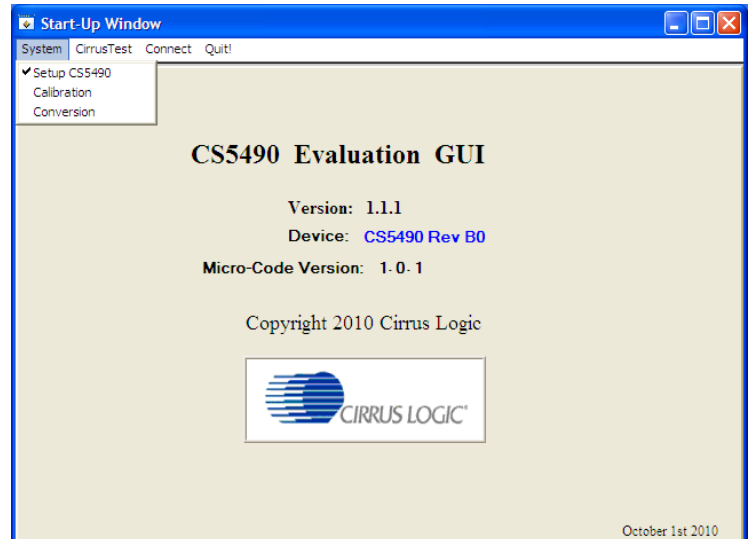

<span id="page-16-1"></span>**Figure 14.** *System* **Pull-down Options**

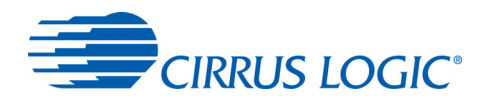

#### *2.5.1 Setup Window*

The evaluation software provides access to the common CS5490's internal registers through the Setup Window (see [Figure 15\)](#page-17-0). The user can enter the Setup Window by selecting the *Setup CS5490* item from the *System* menu.

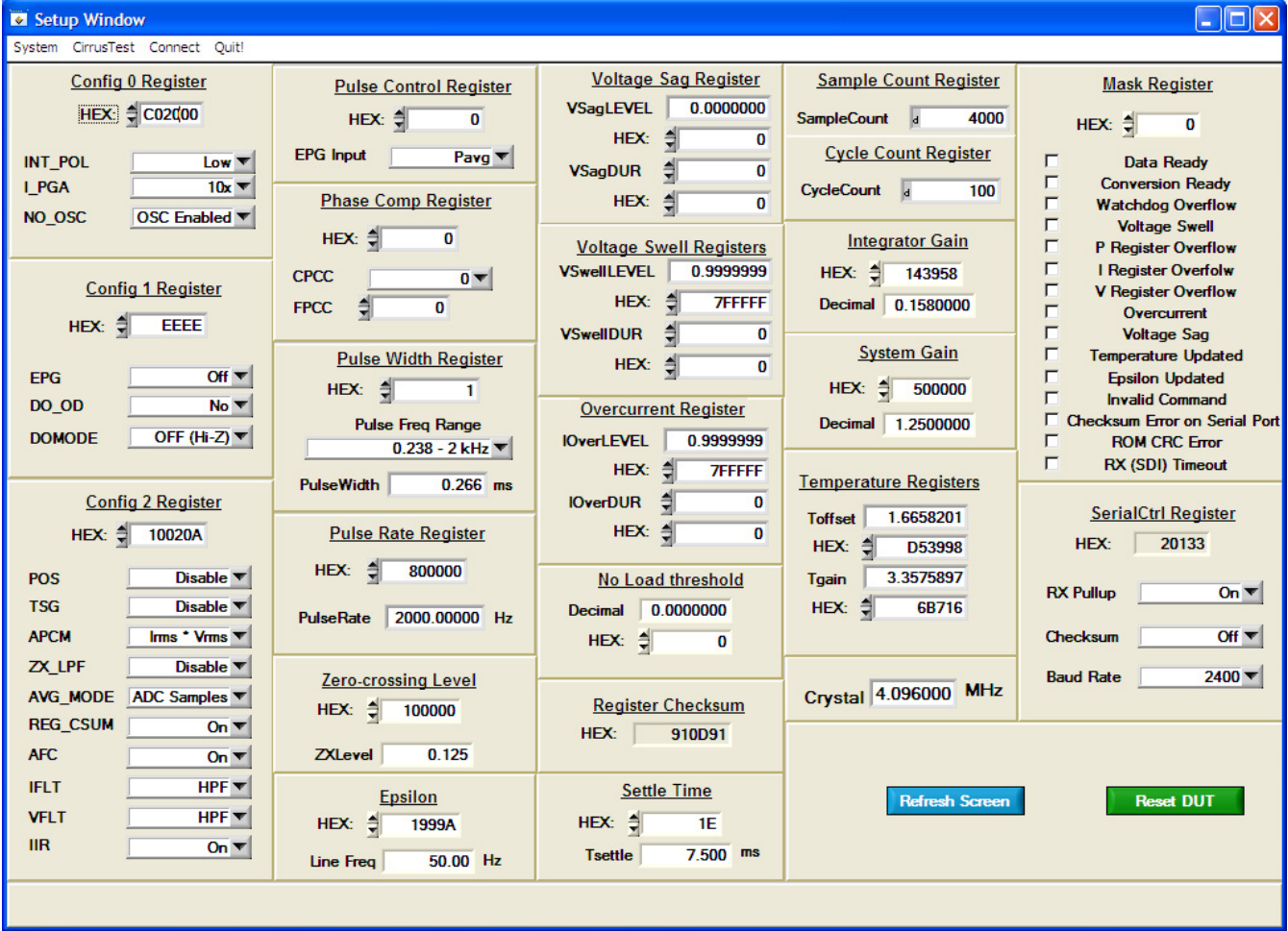

#### **Figure 15.** *Setup* **Window**

<span id="page-17-0"></span>In the Setup Window, all of the common CS5490 registers are displayed in hexadecimal notation and are decoded. Refer to the CS5490 data sheet for information on register functionality and definitions. The Setup Window is segmented by function. Each subsection may contain more than one CS5490 register in order to configure a particular function. Updating the hexadecimal value of a register will change the definitions display according to the new hexadecimal value of the register(s). Likewise, updating the definitions displayed from the list boxes will update the hexadecimal value(s) of the associated register(s).

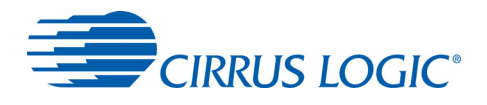

#### *2.5.1.1 Refresh Screen Button*

The *Refresh Screen* button will update the contents of the screen by reading all the register values from the CS5490. It is a good idea to press the *Refresh Screen* button when entering the *Setup* window, or after modifying any registers, to reflect the current status of the CS5490.

#### *2.5.1.2 Reset DUT Button*

The *Reset DUT* button will software-reset the CS5490. The CS5490 will perform a software-reset, as discussed in the CS5490 data sheet. After the software reset to the CS5490 device, the screen contents will be automatically refreshed with the updated status of the CS5490.

#### *2.5.1.3 CS5490 Crystal Frequency*

The CS5490 accepts a wide range of crystal input frequencies, and can therefore run at many different sample rates. The crystal frequency being used on the CS5490 should be entered in this box to provide accurate frequency calculation in the FFT window. This will also help the software decide which functions the evaluation system can perform reliably.

#### *2.5.1.4 Configuration Registers*

In the *Config0*, *Config1*, and *Config2* register boxes, the contents of the CS5490's configuration registers can be modified by typing a hexadecimal value in the *HEX* field, or by changing any of the values below the *HEX* field to the desired settings. Although the CDB5490U software allows the user to modify any of the bits in the configuration registers, changing certain reserved bits, such as the NO\_OSC bit of *Config0*, may cause the software and board to behave erratically. This applies only to the CDB5490U evaluation system, and not to the CS5490 chip itself.

#### *2.5.1.5 Pulse Control Register*

The *Pulse Control Register* section is used to make changes to and display the contents of the CS5490's *PulseCtrl* register. The *PulseCtrl* register contains various bits that are used to select the input to each energy pulse generation block within the CS5490. Refer to the CS5490 data sheet for descriptions of the bits. The value of the *PulseCtrl* register is displayed in hexadecimal format. Most of the *PulseCtrl* register bits are reserved or unused. Only the usable bits are displayed in the Setup Window.

#### *2.5.1.6 Pulse Width and Pulse Rate Registers*

The *Pulse Width Register* section is used to make changes to and display the contents of the CS5490's *PulseWidth* register. The *PulseWidth* register is used to define the frequency range and pulse width of the energy pulses generated by the CS5490. The *PulseWidth* register should be configured before setting the *PulseRate* register. The *Pulse Rate Register* section is used to make changes to and display the contents of the CS5490's *PulseRate* register. The *PulseRate* register defines the full-scale frequency of the energy pulses generated by the CS5490.

#### *2.5.1.7 Phase Compensation*

The *Phase Comp Register* section is used to make changes to and display the contents of the CS5490's *PC* (Phase Compensation Control) register. The *PC* register allows coarse- and fine-phase adjustment on each channel of the CS5490 data path. Refer to the CS5490 data sheet for descriptions of the *PC* register bits.

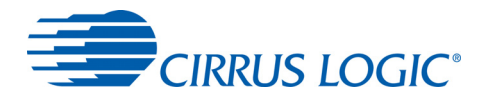

#### *2.5.1.8 Integrator Gain, System Gain*

The *Integrator Gain* and *System Gain* sections display the signal path gain in both hexadecimal and decimal format. Each register can be modified by typing a value in the corresponding *Decimal* or *HEX* field.

#### *2.5.1.9 Sample Count, Cycle Count, Settle Time*

The *Sample Count Register*, *Cycle Count Register*, and *Settle Time* sections provide fields to display the values of registers associated with low-rate calculations. The *SampleCount* and *CycleCount* registers are entered or displayed in decimal format by default. The user may select to enter or view other number formats of the register by selecting the "d" within the field. The value of the  $T_{\text{Selfle}}$  register is displayed in both hexadecimal and decimal format. Each register can be modified by typing a value in the corresponding field.

#### *2.5.1.10 Epsilon*

The *Epsilon* section is used to display and adjust the *Epsilon* register (the ratio of the AC line frequency to the output word rate). The *Epsilon* register can be updated either through entering the AC line frequency in the *Line Freq* field or by entering the direct register value in the *HEX* field.

#### *2.5.1.11 Mask Register*

The *Mask Register* box displays the value for the *Mask* register in hexadecimal format and decodes them to indicate each bit's function. The *Mask* register can be modified by typing a value in the *HEX* field, or by checking the appropriate boxes for the bits that are to be masked. The value present in the *Mask* register may be changed by the GUI software during certain operations to provide correct functionality of the CDB5490U board.

#### *2.5.1.12 Temperature Registers*

The *Temperature Registers* box is used to adjust the temperature offset register ( $T_{OFE}$ ) and temperature gain register ( $T_{GAIN}$ ) to convert the temperature register (*T*) from the Celsius scale to the Fahrenheit scale or vice versa and to improve temperature measurement accuracy. Refer to the CS5490 data sheet for details of the on-chip temperature sensor.

#### *2.5.1.13 Zero-crossing Level and No Load Threshold*

The *Zero-crossing Level* and *No Load Threshold* boxes display the values for these registers in hexadecimal and decimal. Each register can be modified by typing a value in the corresponding *Decimal* or *HEX* field.

#### *2.5.1.14 V Sag, V Swell, and I Overcurrent Registers*

The registers for voltage sag, voltage swell, and overcurrent are displayed in the *V Sag*, *V Swell*, and *I Overcurrent Register* sections. These sections display the level and duration values of the corresponding registers in both hexadecimal and decimal format. Each register can be modified by typing a value in the corresponding decimal or *HEX* field. Refer to the CS5490 data sheet for detailed descriptions of these registers.

#### *2.5.1.15 Register Checksum, SerialCtrl Registers*

The *Register Checksum* and *SerialCtrl Register* boxes provide control and status of critical serial port communication parameters and the register checksum. The *SerialCtrl Register* section provides control over RX pin, baud rate, and enabling checksum protection for serial communication. The *Register Check-*

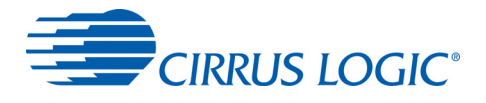

*sum* section provides the calculated checksum of the critical registers inside the CS5490. The register checksum updates automatically after single or continuous conversion has been performed. The *RegChk* and *SerialCtrl* registers are displayed in hexadecimal form. Please note that if the opto-couplers are selected as the isolation (J18, J20), the maximum baud rate is 2400.

The baud rate field applies only to UART serial communication and can be changed by the pull-down field. It is recommended to set the baud rate to the highest setting possible. The default setting of 600 baud will cause some GUI functions to overflow the communication buffer and not function correctly.

#### <span id="page-20-0"></span>**2.6 Calibration Window**

The Calibration Window is used to display and write to the CS5490 offset and gain calibration registers. The user is also able to initiate the CS5490's calibration sequences that are used to set the calibration values. AC offset, DC offset, and gain calibrations can be performed on the voltage channel, current channel, or both channels simultaneously. The user should refer to the CS5490 data sheet for more details on calibration (see [Figure 16\)](#page-20-1).

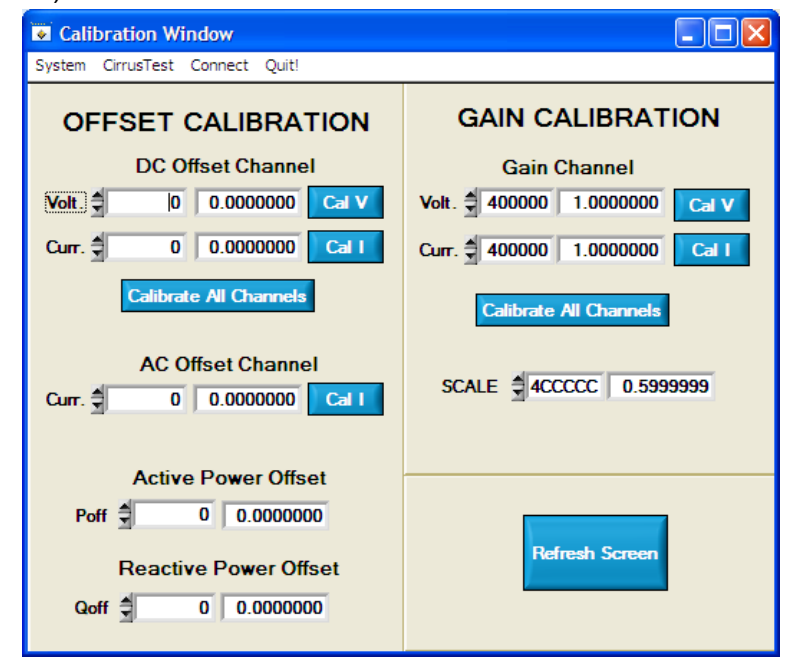

**Figure 16. Calibration Window**

<span id="page-20-1"></span>The *Refresh Screen* button will update the contents of the screen by reading all the register values from the part. It is recommended to click the *Refresh Screen* button when entering the Calibration Window, or after modifying any registers to reflect the current status of the CS5490.

#### *2.6.1 Offset/Gain Register*

In the *Offset* and *Gain Calibration* boxes, the offset and gain registers for all channels are displayed in hexadecimal and decimal formats. These registers can be modified directly by typing the desired value in the display boxes. There are three types of offset registers: DC offset, AC offset and power offset. The AC offset registers only affect the RMS register values. The active and reactive power offset registers only affect the active and reactive power register values, respectively. The DC, AC, and power offset registers are two's complement numbers whose values ranges from -1 to +1. The gain register value ranges from  $0$  to  $4$ 

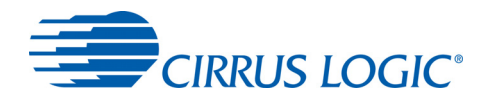

#### *2.6.2 Performing Calibrations*

AC/DC offset and gain calibrations can be performed on both the voltage and current channels of the CS5490. It is recommended to software-reset the CS5490 before running calibrations, because the initial values in the calibration registers will affect the results of the calibration. A software-reset will reset these registers back to the default values of zero offset and unity gain. AC/DC offset calibration should be performed before gain calibration to ensure accurate results.

#### *2.6.2.1 Offset Calibrations*

- 1. Ground the channel(s) you want to calibrate directly at the channel header(s), J6 and J11 for the voltage channel and J7 and J8 for the current channel. The channel(s) could also be grounded directly at the screwtype terminals.
- 2. Press the corresponding AC or DC offset calibrate button (*Cal V*, *Cal I*, or *Calibrate All Channels*) in the corresponding *Offset Calibration* box(es).
- 3. The offset register value(s) will automatically update when the calibration is completed.

#### *2.6.2.2 Gain Calibrations*

- 1. Attach an AC or DC calibration signal to the screw-type terminals, and make sure the corresponding channel headers (J6, J7, J8, and J11) are set to the desired input position.
- 2. Press the corresponding gain calibrate button (*Cal V*, *Cal I*, or *Calibrate All Channels*) in the corresponding *Gain Calibration* box(es).
- 3. The gain register value(s) will automatically update when the calibration is completed.

The *Calibration* window also contains the *Active* and *Reactive Power Offset Register* display and adjustment. The user can read and write the value in the CS5490 active and reactive power offset registers  $(P_{OFF}$  and  $Q_{OFF}$ ).

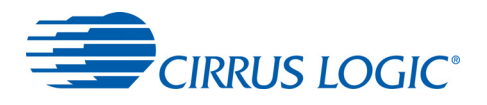

#### <span id="page-22-0"></span>**2.7** *Conversion* **Window**

The Conversion Window can be accessed from the *System* menu pull-down, *Conversion* menu item. The *Conversion* option requires the CS5490 device to be configured for 2400 or greater baud rate from the Setup Window (see [Figure 17\)](#page-22-1).

| Setup Window                                                                                                    |                                                                                                    |                                                                                                    |                                                                                                    | $\Box$ ok                                                                                                    |
|----------------------------------------------------------------------------------------------------|----------------------------------------------------------------------------------------------------|----------------------------------------------------------------------------------------------------|----------------------------------------------------------------------------------------------------|----------------------------------------------------------------------------------------------------|
| System CirrusTest Connect Ouit!                                                                                                    |                                                                                                    |                                                                                                    |                                                                                                    |                                                                                                    |
| <b>Config 0 Register</b><br>HEX: 2 C02000<br><b>INT_POL</b><br>$Low \n\blacktriangledown$<br>$10x =$<br><b>I_PGA</b><br>NO_OSC<br>OSC Enabled ▼<br><b>Config 1 Register</b><br>HEX: S<br>EEEE<br>Off $\blacktriangledown$<br><b>EPG</b><br>DO OD<br>$No =$<br>OFF (Hi-Z) $\blacktriangledown$<br><b>DOMODE</b><br><b>Config 2 Register</b><br>HEX: =<br>10020A<br>Disable $\Psi$<br><b>POS</b><br><b>TSG</b><br><b>Disable</b> ▼<br>Irms * Vrms ▼<br><b>APCM</b><br>Disable $\Psi$<br><b>ZX_LPF</b><br><b>AVG MODE</b><br>ADC Samples ▼<br><b>REG CSUM</b><br>On $\blacktriangledown$<br><b>AFC</b><br>On $\Psi$<br><b>IFLT</b><br>$HPF$ $\blacktriangledown$<br><b>VFLT</b><br>HPF<br><b>IIR</b><br>On $\Psi$ | <b>Pulse Control Register</b><br>HEX:<br>$\bf{0}$<br><b>EPG Input</b><br>Pavg $\Psi$<br><b>Phase Comp Register</b><br>HEX:<br>$\bf{0}$<br><b>CPCC</b><br>$0 -$<br>츾<br>$\bf{0}$<br><b>FPCC</b><br><b>Pulse Width Register</b><br>HEX:<br>$\mathbf{1}$<br><b>Pulse Freg Range</b><br>$0.238 - 2$ kHz<br><b>PulseWidth</b><br>$0.266$ ms<br><b>Pulse Rate Register</b><br>HEX: =<br>800000<br>2000.00000 Hz<br><b>PulseRate</b><br><b>Zero-crossing Level</b><br>HEX:<br>100000<br>0.125<br><b>ZXLevel</b><br><b>Epsilon</b><br>HEX:<br>1999A<br>50.00 Hz<br>Line Freq | <b>Voltage Sag Register</b><br><b>VSagLEVEL</b><br>0.0000000<br>- 이<br>HEX:<br>0<br>칅<br><b>VSagDUR</b><br>0<br>쉬<br>$\overline{0}$<br>HEX:<br><b>Voltage Swell Registers</b><br>0.9999999<br><b>VSwellLEVEL</b><br>HEX:<br>₿<br><b>7FFFFF</b><br>칔<br><b>VSwellDUR</b><br>$\bf{0}$<br>HEX: =<br>$\bf{0}$<br><b>Overcurrent Register</b><br><b>IOverLEVEL</b><br>0.9999999<br>HEX:<br><b>7FFFFF</b><br>E<br>$\Rightarrow$<br><b>IOverDUR</b><br>$\bf{0}$<br>HEX: #<br>$\Omega$<br><b>No Load threshold</b><br>0.0000000<br><b>Decimal</b><br>HEX: \$<br>0<br><b>Register Checksum</b><br>HEX:<br><b>CD8CBC</b><br><b>Settle Time</b><br>HEX:<br>1E<br>$7.500$ ms<br><b>Tsettle</b> | <b>Sample Count Register</b><br>$\vert$<br>4000<br><b>SampleCount</b><br><b>Cycle Count Register</b><br>CycleCount d<br>100<br><b>Integrator Gain</b><br>HEX: #<br>143958<br>Decimal 0.1580000<br><b>System Gain</b><br>HEX: #<br>500000<br>Decimal 1.2500000<br><b>Temperature Registers</b><br>1.6658201<br><b>Toffset</b><br>HEX: #<br>D53998<br>0.0524623<br>Tgain<br>$HEX: = \frac{4}{3}$<br><b>6B716</b><br>Crystal 4.096000 MH<br><b>Refresh Screen</b> | <b>Mask Register</b><br>HEX: \$<br>$\bf{0}$<br>п<br><b>Data Ready</b><br>г<br><b>Conversion Ready</b><br>п<br><b>Watchdog Overflow</b><br>г<br><b>Voltage Swell</b><br>$\Gamma$<br><b>P Register Overflow</b><br>г<br>I Register Overfolw<br>г<br><b>V Register Overflow</b><br>п<br>Overcurrent<br>г<br><b>Voltage Sag</b><br>г<br><b>Temperature Updated</b><br>г<br><b>Epsilon Updated</b><br>г<br><b>Invalid Command</b><br>L.<br><b>Checksum Error on Serial Port</b><br>г<br><b>ROM CRC Error</b><br>п<br>RX (SDI) Timeout<br><b>SerialCtrl Register</b><br>HEX:<br><b>2FF51</b><br><b>RX Pullup</b><br>On $\blacktriangledown$<br>Checksum<br>$Of^{-1}$<br><b>Baud Rate</b><br>510638 $\blacktriangledown$<br><b>Reset DUT</b> |
|                                                                                                    |                                                                                                    |                                                                                                    |                                                                                                    |                                                                                                    |

**Figure 17. Setup Window with 510638 Baud Rate**

<span id="page-22-1"></span>When the UART is configured for a baud rate of less than 2400, the resulting error message is displayed (see [Figure 18.](#page-22-2))

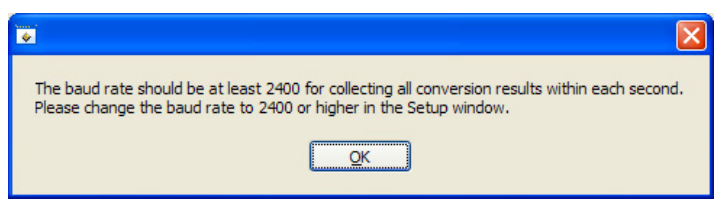

**Figure 18. Conversion Collection Baud Rate Error**

<span id="page-22-2"></span>The *Conversion* window allows the user to see the results of single and continuous conversions and the CS5490 status, perform data averaging, and use the power-saving modes of the CS5490. The Conversion Window can be accessed from the *System* menu pull-down, *Conversion* menu item. The Conversion Window provides the active, apparent, and reactive energy calculations register results for each channel. In addition, the RMS, power factor, and peak signal amplitudes for each analog-to-digital converter channel, chip temperature, AC line frequency (converted from the Epsilon register), and the values of each

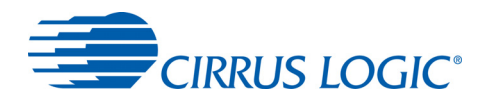

status register (Status0, 1, 2) are also displayed. The Conversion Window also provides the total active, apparent and reactive power register results.

| <b>E</b> Conversion Window      |               |                            |                          |                                                        |               |                                 | $\Box$ $\Box$ $\times$ |
|---------------------------------|---------------|----------------------------|--------------------------|--------------------------------------------------------|---------------|---------------------------------|------------------------|
| System CirrusTest Connect Ouit! |               |                            |                          |                                                        |               |                                 |                        |
|                                 | <b>RESULT</b> | <b>MEAN</b>                | <b>STD. DEV</b>          |                                                        | <b>RESULT</b> | <b>MEAN</b>                     | <b>STD. DEV</b>        |
| <b>Vrms</b>                     | 0.0002441     | 0.0000000                  | 0.0000000                | <b>Temperature</b>                                     | 27.55         | 0.00                            | 0.00                   |
| <b>Irms</b>                     | 0.0000353     | 0.0000000                  | 0.0000000                | <b>Line Fregency</b>                                   | 50.000        | 0.000                           | 0.000                  |
| <b>Active Pwr</b>               | $-0.0000001$  | 0.0000000                  | 0.0000000                |                                                        |               |                                 |                        |
| <b>Apparent Pwr</b>             | 0.0000000     | 0.0000000                  | 0.0000000                | <b>STATUS 0</b><br>C00020<br>HEX:<br><b>Data Ready</b> |               | <b>STATUS 1</b><br>HEX: 801800  |                        |
| <b>Reactive Pwr</b>             | $-0.0000002$  | 0.0000000                  | 0.0000000                |                                                        |               |                                 |                        |
| <b>Power Factor</b>             | 0.0000000     | 0.0000000                  | 0.0000000                | <b>Conversion Ready</b>                                |               | <b>Digital Clock Enabled</b>    |                        |
| <b>Vpeak</b>                    | 0.0006523     | 0.0000000                  | 0.0000000                | <b>Watchdog Overflow</b><br><b>MIPS</b>                | Ō<br>o        | <b>DSP Halt</b>                 | $\circ$                |
| <b>Ipeak</b>                    | 0.0001431     | 0.0000000                  | 0.0000000                | <b>Voltage Swell</b>                                   | o             | <b>Temp Modulator OSC</b>       | $\circ$                |
|                                 | $-0.0000001$  | 0.0000000                  | 0.0000000                | <b>P Register Overflow</b>                             | $\circ$       | <b>V-channel Modulator OSC</b>  | $\circ$                |
| Psum                            |               |                            |                          | <b>I Register Overflow</b>                             | $\circ$       | <b>I-channel Modulator OSC</b>  | $\circ$                |
| <b>Ssum</b>                     | 0.0000000     | 0.0000000                  | 0.0000000                | <b>V Register Overflow</b>                             | $\circ$       | <b>Last DSP Command Excuted</b> | 18                     |
| Qsum                            | $-0.0000005$  | 0.0000000                  | 0.0000000                | Overcurrent<br><b>Voltage Sag</b>                      | o<br>о        |                                 |                        |
|                                 |               |                            |                          | <b>Temperature Updated</b>                             |               |                                 |                        |
|                                 |               |                            |                          | <b>Epsilon Updated</b>                                 | o             | <b>STATUS 2</b>                 |                        |
| <b>STOP</b>                     |               | <b>Samples to Average:</b> | <b>Single Conversion</b> | <b>Invalid Command</b>                                 | o             |                                 |                        |
| <b>Continuous Conversion</b>    | 킈             | 1                          |                          | <b>Checksum Error on Serial Port</b>                   | $\circ$       | HEX:                            | 3F                     |
|                                 |               |                            | <b>Standby Mode</b>      | <b>ROM CRC Error</b>                                   | o             | <b>Qavg Sign</b>                |                        |
| DATA LOG $\Gamma$ On/Off        |               |                            |                          | <b>RX (SDI) Timeout</b>                                | $\circ$       | Pavg Sign                       |                        |
| <b>Filename</b>                 |               | <b>Browse</b>              | <b>Power Up</b>          |                                                        |               |                                 |                        |

**Figure 19. Conversion Window**

#### *2.7.1 Single Conversion Button*

Pressing the *Single Conversion* button will cause a single conversion to be performed. After a single conversion is complete, the *Result* column will be updated with the values present in each data register.

#### *2.7.2 Continuous Conversion Button*

Pressing this button will cause continuous conversions to be performed until the user clicks the *Stop* button. After each conversion is complete, the *Result* column will be updated with the values present in each data register. The *Mean* and *STD. DEV* columns will be updated every N cycle, where N is the number in the *Samples to Average* field. The user should stop continuous conversion before leaving this window. The *Continuous Conversion* button should not be used with BAUD rates less than 1200Hz in UART mode. Using lower BAUD rates (including the default 600 baud) will result in overflowing the communication buffer and cause other window errors, communication failure, or both.

Data logging can be enabled using the *DATALOG* On/Off check box and *Filename* field.

#### *2.7.3 Standby Mode Button*

When this button is clicked, the CS5490 will enter a standby power-saving mode. To return to normal mode, press the *Power Up* button. The user should power up the device before leaving this window.

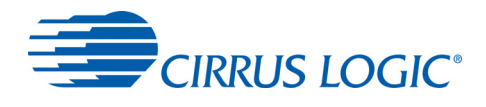

#### *2.7.4 Power Up Button*

The *Power Up* button is used to send the wake-up command to the CS5490. The CS5490 will return to normal operating mode.

#### *2.7.5 Line Frequency Result*

When the AFC bit in the *Config2* register is set, the *Epsilon* register will be calculated automatically by the CS5490 and the *Line Frequency* fields will be updated automatically in continuous conversion mode. If the AFC bit in the *Config2* register is not set and the line frequency is other than the default value (50Hz), the line frequency must be set manually here to make *Epsilon* the ratio of line frequency to the output word rate (OWR). This ensures the accuracy of the quadrature power (Q) and the reactive power (Q<sub>AVG</sub>) calculations. Refer to the CS5490 data sheet for more details.

#### *2.7.6 Temperature Result*

The *Temperature* fields will display the current CS5490 die temperature in the top right corner of the Conversion Window.

#### *2.7.7 Samples to Average*

The *Samples to Average* field allows the user to average a number of measurement results.

#### <span id="page-24-0"></span>**2.8 Cirrus Test Window**

The *Cirrus Test* window provides three options: *Test and Debug*, *ADC Data Collection*, and *ADC Data Collection to File*. Each window provides a means to evaluate the different functions and performance of the CS5490 (see [Figure 20\)](#page-24-1).

<span id="page-24-1"></span>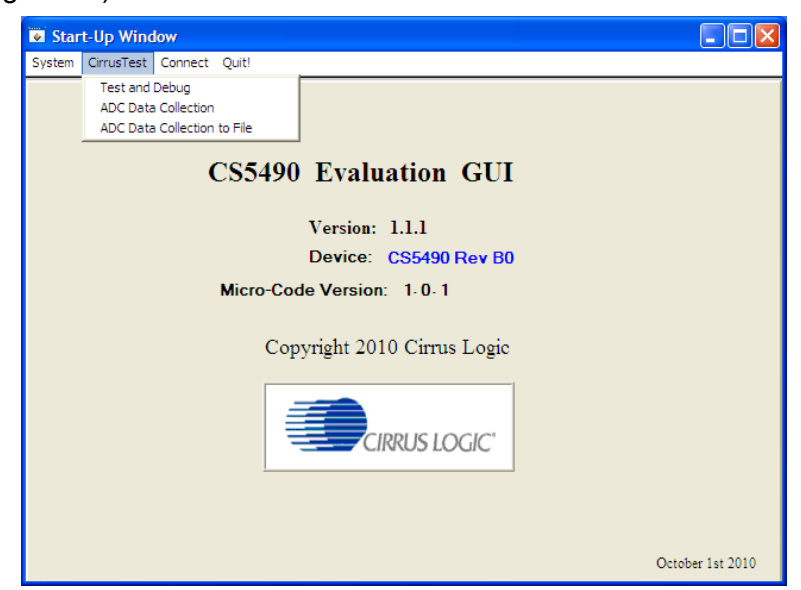

*Figure 20.* **Cirrus Test Pull-down Options**

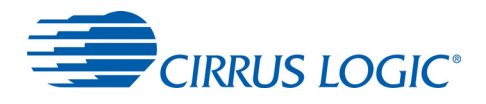

#### *2.8.1 Data Collection Window*

The Data Collection Window allows the user to collect sample sets of data from the CS5490 and analyze them using time domain, FFT, and histogram plots. The *Data Collection* window can be accessed by pulling down the *CirrusTest* menu, and selecting the *ADC Data Collection* item (see [Figure 21](#page-25-0)).

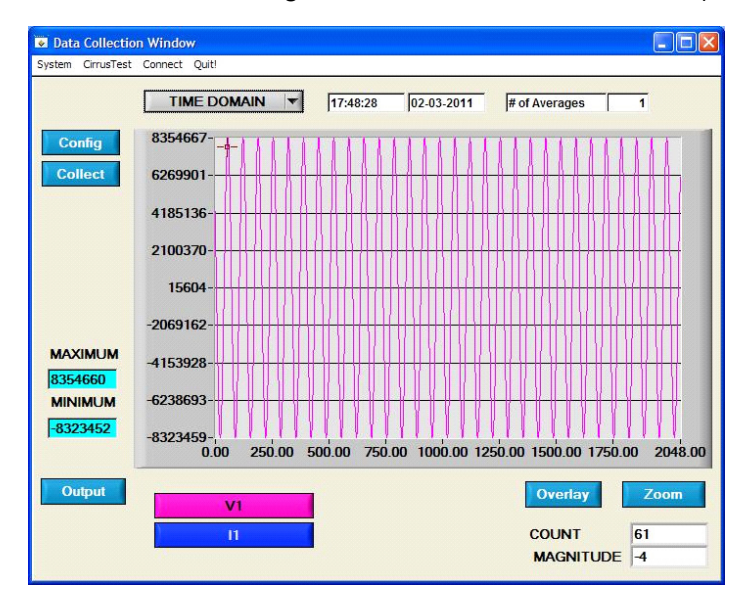

#### **Figure 21. Data Collection Window**

<span id="page-25-0"></span>The Data Collection Window can only be accessed when the UART is operating at 510638 baud. When UART serial communication is enabled, an error window is displayed (see [Figure 22\)](#page-25-1). The baud rate is selected within the Setup Window (see [Figure 17](#page-22-1)).

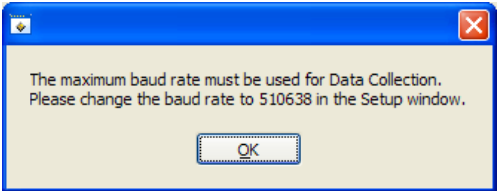

**Figure 22. Data Collection UART Error Message**

#### <span id="page-25-1"></span>*2.8.1.1 Time Domain / FFT/ Histogram Selector*

The *Time Domain/FFT/Histogram* selector selects the type of data processing to perform on the collected data and displays the results in the plot area. Refer to ["Analyzing Data" on page 28](#page-27-0) for more information.

#### *2.8.1.2 Config Button*

The *Config* button will bring up the *Configuration* window, in which the user can modify the data collection specifications. Refer to ["Configuration Window" on page 27](#page-26-0) for more information.

#### *2.8.1.3 Collect Button*

The *Collect* button will collect data from the part, to be analyzed in the plot area. See ["Collecting Data](#page-27-1) [Sets" on page 28](#page-27-1) for more information.

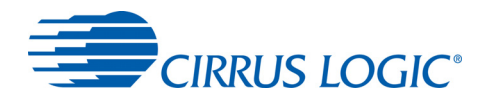

#### *2.8.1.4 Output Button*

The *Output* button will bring up a window in which the user can output the data to a file for later use, print out a plot, or print out the entire screen. When saving data, only the data channel being displayed on the plot will be saved to a file.

#### *2.8.1.5 Zoom Button*

The *Zoom* button allows the user to zoom in on the plot by selecting two points in the plot area. Press the *Restore* button to return to the normal data plot, or press the *Zoom* button again to zoom in farther.

#### *2.8.1.6 Channel Select Button*

After data collection, the two buttons labeled as "No Data" will be replaced with *Current* and *Voltage* buttons, allowing the user to choose the appropriate channel for display. In the time domain mode, an additional *Overlay* button will be present, which allows the user to display all the channels on the same plot.

#### *2.8.1.7 Output Button and Window*

The *Output* button allows the user to:

- 1. Output Time Domain File
- 2. Output FFT File
- 3. Output Histogram
- 4. Print Screen
- 5. Print Graph

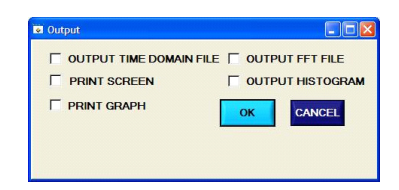

**Figure 23. Data Collection Output Window**

#### <span id="page-26-0"></span>*2.8.1.8 Configuration Window*

The *Configuration* window allows the user to set up the data collection and analysis parameters (see [Figure 24](#page-26-1)).

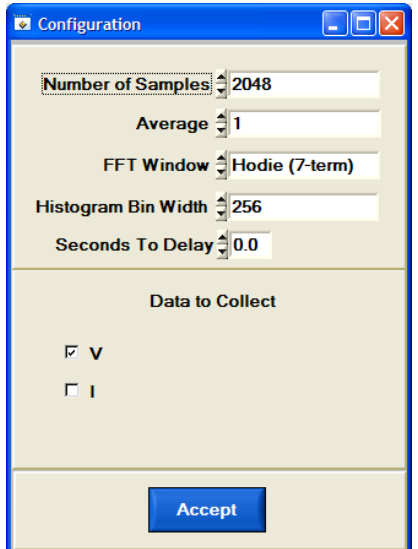

<span id="page-26-1"></span>**Figure 24. Data Collection Configuration Window**

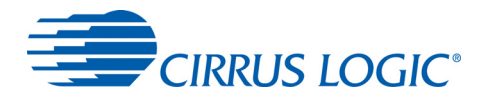

#### 2.8.1.8.1 Number of Samples

The *Number of Samples* field allows the user to select the number of samples to collect, between 16 and 524288.

#### 2.8.1.8.2 Average

When performing FFT analyses, the *Average* field determines the number of FFTs to average. FFTs will be collected and averaged when the *Collect* button is clicked.

#### 2.8.1.8.3 FFT Window

The *FFT Window* box allows the user to select the type of windowing algorithm for FFT processing. Windowing algorithms include the Blackman, Blackman-Harris, Hanning, 5-term Hodie, and 7-term Hodie. The 5-term Hodie and 7-term Hodie are windowing algorithms developed at Crystal Semiconductor, now called Cirrus Logic.

#### 2.8.1.8.4 Histogram Bin Width

This field determines the "bin width" when plotting histograms of the collected data. Each vertical bar in the histogram plot will contain the number of output codes entered in this field. Increasing this number may allow the user to view histograms with larger input ranges.

#### 2.8.1.8.5 Seconds to Delay

This field specifies the amount of time the system waits to begin data collection after the CS5490 starts continuous conversions.

#### 2.8.1.8.6 Data to Collect

The *Data to Collect* check boxes allow the user to select the data types that will be collected and returned to the PC for processing.

#### 2.8.1.8.7 Accept Button

When the *Accept* button is pressed, the current settings will be saved and the user will return to the *Data Collection* window.

#### <span id="page-27-1"></span>*2.8.1.9 Collecting Data Sets*

To collect a sample data set:

- 1. In the *Data Collection* window, press the *Config* button to bring up the *Configuration* window and view the current settings.
- 2. Select the appropriate settings from the available options (see ["Configuration Window" on page 27](#page-26-0)) and press the *Accept* button.
- 3. The *Data Collection* window should still be visible. Press the *Collect* button to begin collecting data.
- 4. Once the data has been collected, it can be analyzed, printed, or saved to disk.

#### <span id="page-27-0"></span>*2.8.1.10 Analyzing Data*

The evaluation software provides three types of analysis tests: Time Domain, Frequency Domain, and Histogram. The Time Domain analysis processes acquire conversions to produce a plot of magnitude versus conversion sample number. The Frequency Domain analysis processes acquired conversions to produce a plot of magnitude versus frequency using the Fast-Fourier transform (results up to Fs/2 are calculated and plotted). Also statistical noise calculations are calculated and displayed. The histogram analysis processes acquired conversions to produce a histogram plot. Statistical noise calculations are also calculated and displayed.

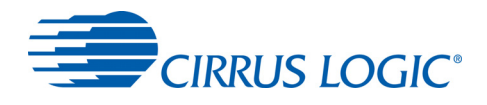

#### *2.8.1.11 Histogram Information*

The following is a description of the indicators associated with histogram analysis. Histograms can be plotted in the Data Collection Window by setting the analysis type pull-down menu to *Histogram* (see [Figure 25](#page-28-0)). The histogram plot information includes:

- BIN: Displays the x-axis value of the cursor on the histogram.
- MAGNITUDE: Displays the y-axis value of the cursor on the histogram.
- MEAN: Indicates the mean of the data sample set. The mean is calculated using the following formula:

$$
MEAN = \frac{\sum_{i=0}^{n-1} x_i}{n}
$$

• STD DEV: Indicates the standard deviation of the collected data set. The standard deviation is calculated using the following formula:

$$
\text{STDDEV} = \sqrt{\frac{\sum_{i=0}^{n-1} (X_i - \text{Mean})^2}{n}}
$$

• VARIANCE: Indicates the variance of the current data set. The variance is calculated using the following formula:

$$
\mathsf{VARIANCE} = \frac{\sum_{i=0}^{n-1} (X_i - \text{Mean})^2}{n}
$$

- MAXIMUM: Indicates the maximum value of the collected data set.
- MINIMUM: Indicates the minimum value of the collected data set.

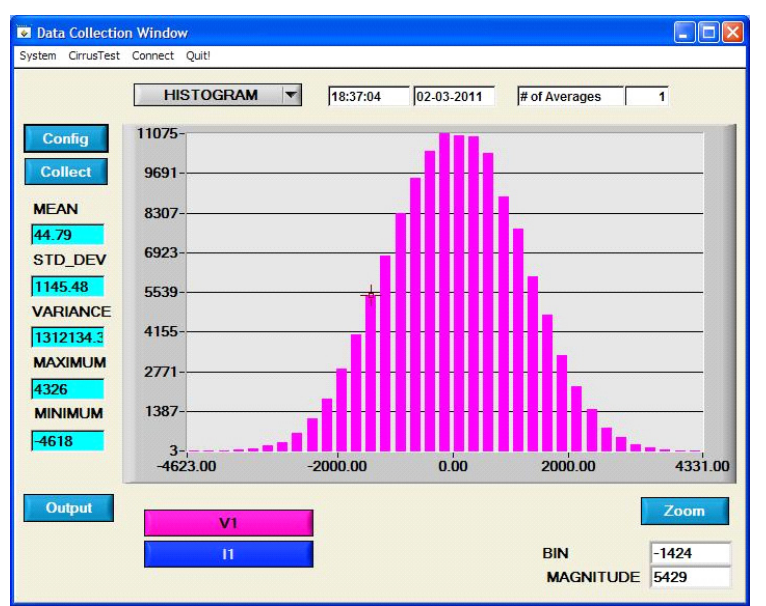

<span id="page-28-0"></span>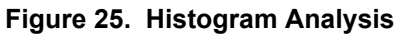

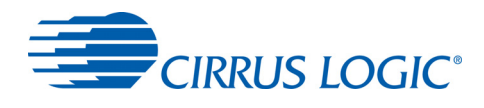

#### *2.8.1.12 Frequency Domain Information*

The following describe the indicators associated with FFT (Fast-Fourier Transform) analysis. FFT data can be plotted in the *Data Collection* window by setting the analysis type selector to *FFT* (see [Figure 26](#page-29-0)). The FFT information includes:

- FREQUENCY: Displays the x-axis value of the cursor on the FFT display.
- MAGNITUDE: Displays the y-axis value of the cursor on the FFT display.
- S/PN: Indicates the signal-to-peak noise ratio (decibels).
- SINAD: Indicates the signal-plus-noise-plus-distortion to noise-plus-distortion ratio (decibels).
- S/D: Indicates the signal-to-distortion ratio, 4 harmonics are used in the calculations (decibels).
- SNR: Indicates the signal-to-noise ratio, first 4 harmonics are not included (decibels).
- FS-PdB: Indicates the full-scale to signal Ratio (decibels).

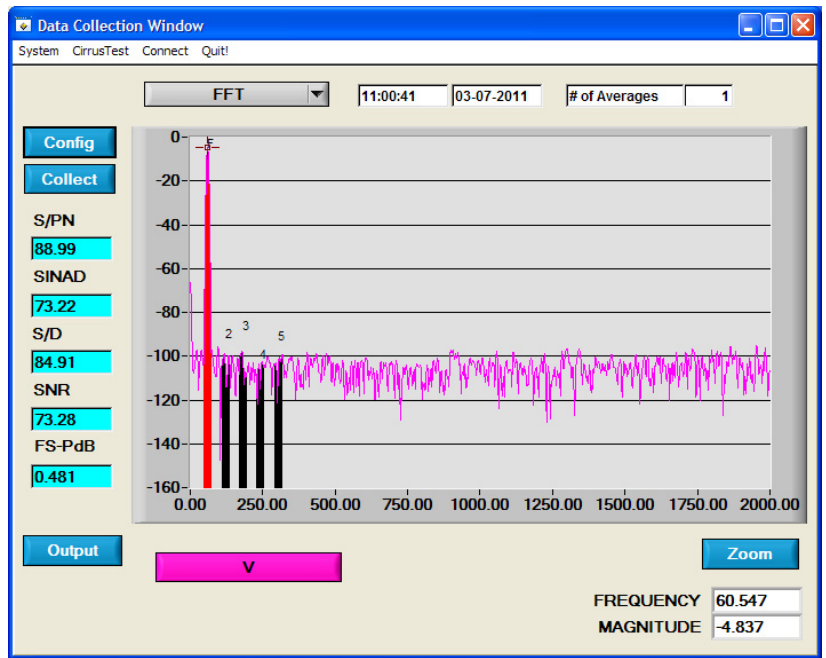

<span id="page-29-0"></span>**Figure 26. FFT Analysis**

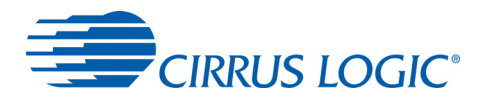

#### *2.8.1.13 Time Domain Information*

The following controls and indicators are associated with time domain analysis. Time Domain data can be plotted in the *Data Collection* window by setting the analysis type selector to *Time Domain* (see [Figure 27](#page-30-0)). The Time Domain plot includes:

- COUNT: Displays current x-position of the cursor on the time domain display.
- MAGNITUDE: Displays current y-position of the cursor on the time domain display.
- MAXIMUM: Indicates the maximum value of the collected data set.
- MINIMUM: Indicates the minimum value of the collected data set.

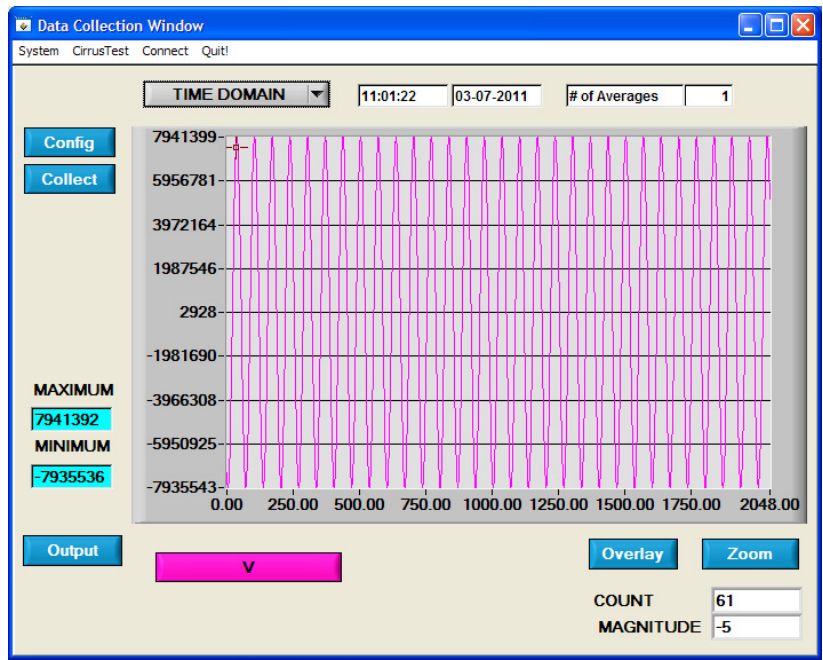

<span id="page-30-0"></span>**Figure 27. Data Collection Window - Time Domain Analysis**

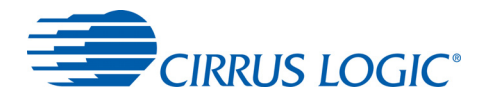

#### *2.8.2 Data Collection to File Window*

The *Data Collection to File* window allows the user to collect instantaneous voltage and current register data over an extended period of time to a data file (see [Figure 28](#page-31-0)). The *Data Collection to File* option requires the CS5490 device to be configured at the maximum baud rate set from the within the Setup Window (see [Figure 17](#page-22-1)). The following steps are necessary for data collection to a file:

- 1. Provide the *Time to Collect* in seconds.
- 2. If a delay before data collection is needed, enter the time in seconds for the *Delay*.
- 3. Select the voltage and current channel (*V* and *I*).
- 4. Browse to a directory and enter the file name of the desired file to save.
- 5. Start the data collection by pressing the *START* button.
- 6. The data collection status will be provided in *Samples Collected* and *Time Remaining*.
- 7. The collection will complete without any further interaction by the user or the user may stop the data collection at any time by pressing the *STOP* button.

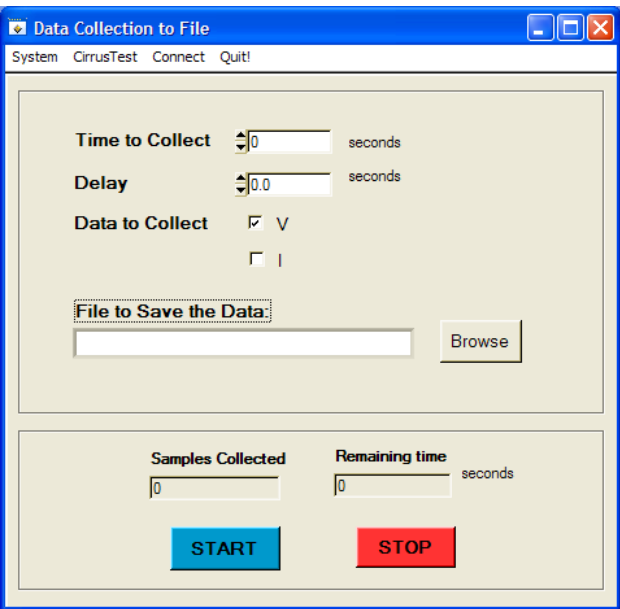

<span id="page-31-0"></span>**Figure 28. Data Collection to File Window**

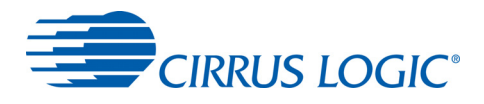

#### *2.8.3 Setup and Test Window*

The *Setup and Test* window allows the user a way to access CS5490 registers and send commands to the CS5490 directly (see [Figure 29\)](#page-32-0).

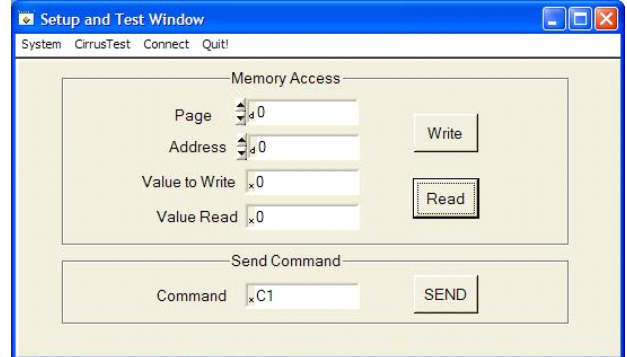

**Figure 29. Setup and Test Window**

<span id="page-32-0"></span>There are three types of transactions: Write register, Read register, and Send command. The CS5490 memory is organized by pages. In order to properly write a register, it is necessary to set the *Page*, *Address*, and *Value to Write* field and then press the *WRITE* button. To read a register it is necessary to set the *Page* and *Address* and then press the *READ* button. The register result will be displayed in the *Value Read* field. To send a command to the CS5490, enter the command in the *Command* field and press the *SEND* button. Refer to the CS5490 data sheet for more details on registers and commands.

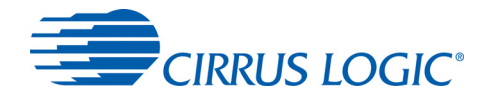

## **CDB5490U**

### <span id="page-33-0"></span>**APPENDIX A. BILL OF MATERIALS**

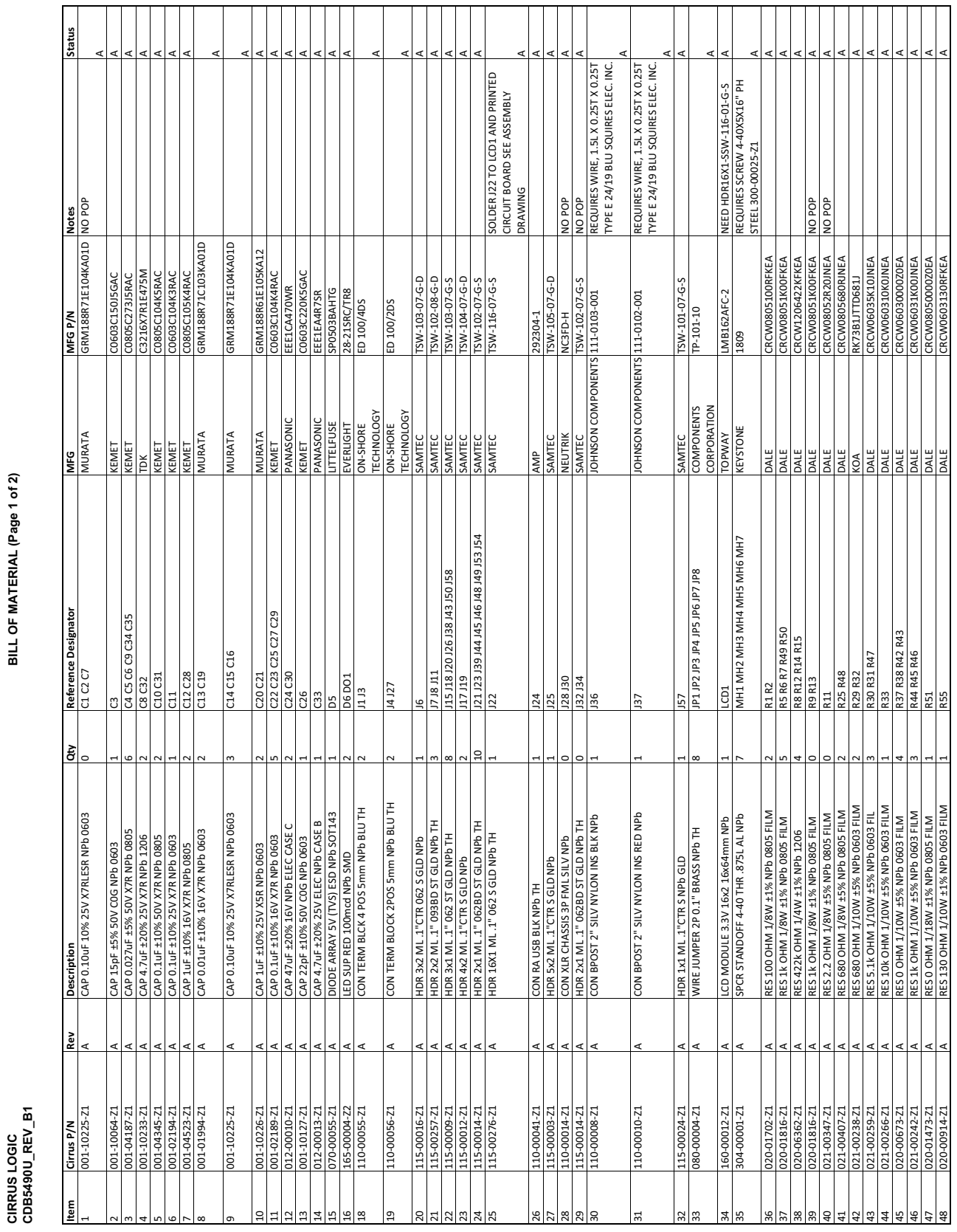

BILL OF MATERIAL (Page 1 of 2)

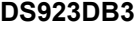

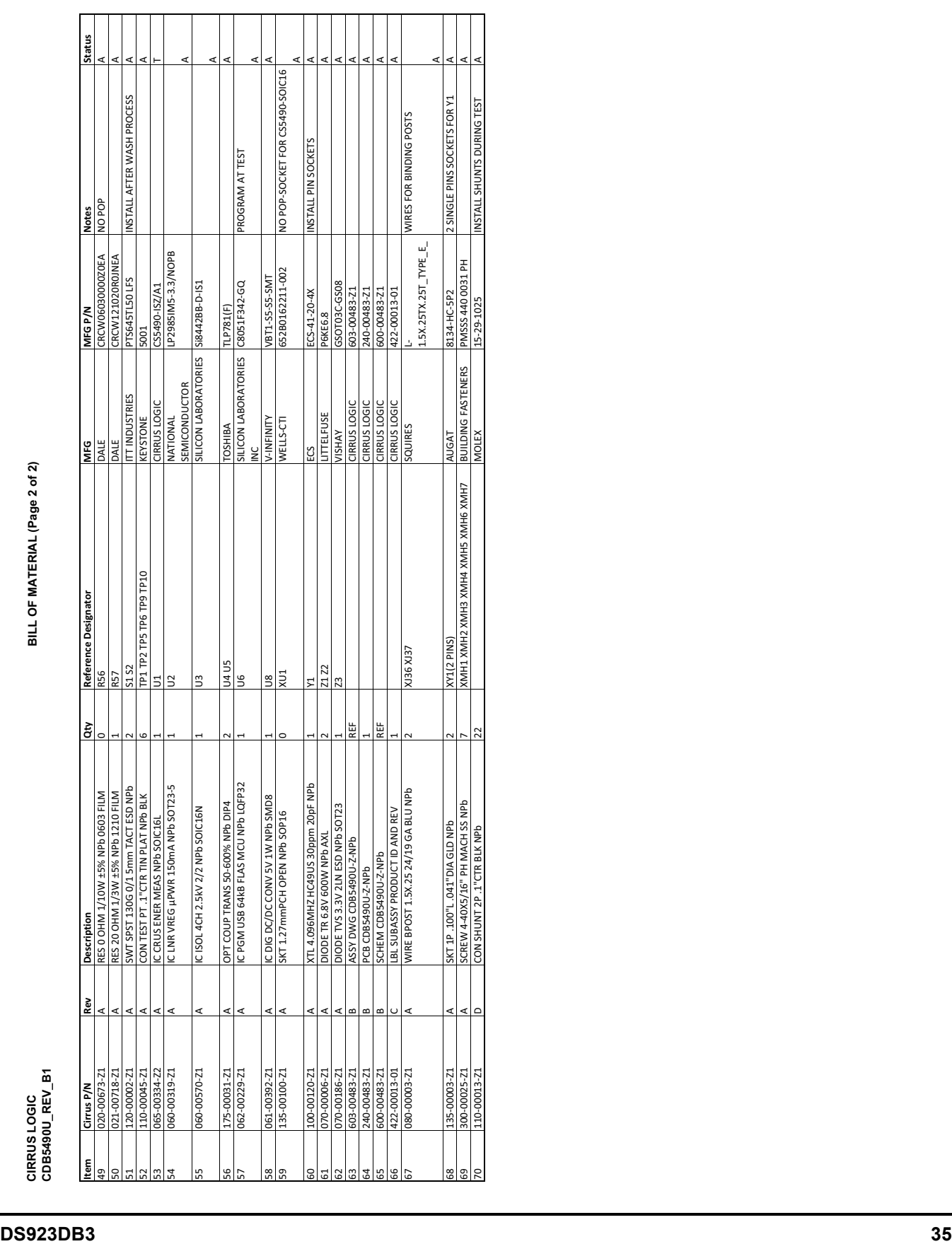

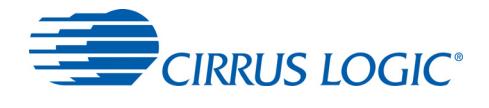

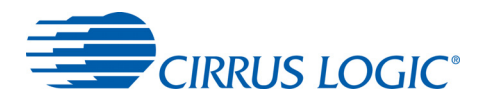

### <span id="page-35-0"></span>**APPENDIX B. SCHEMATICS**

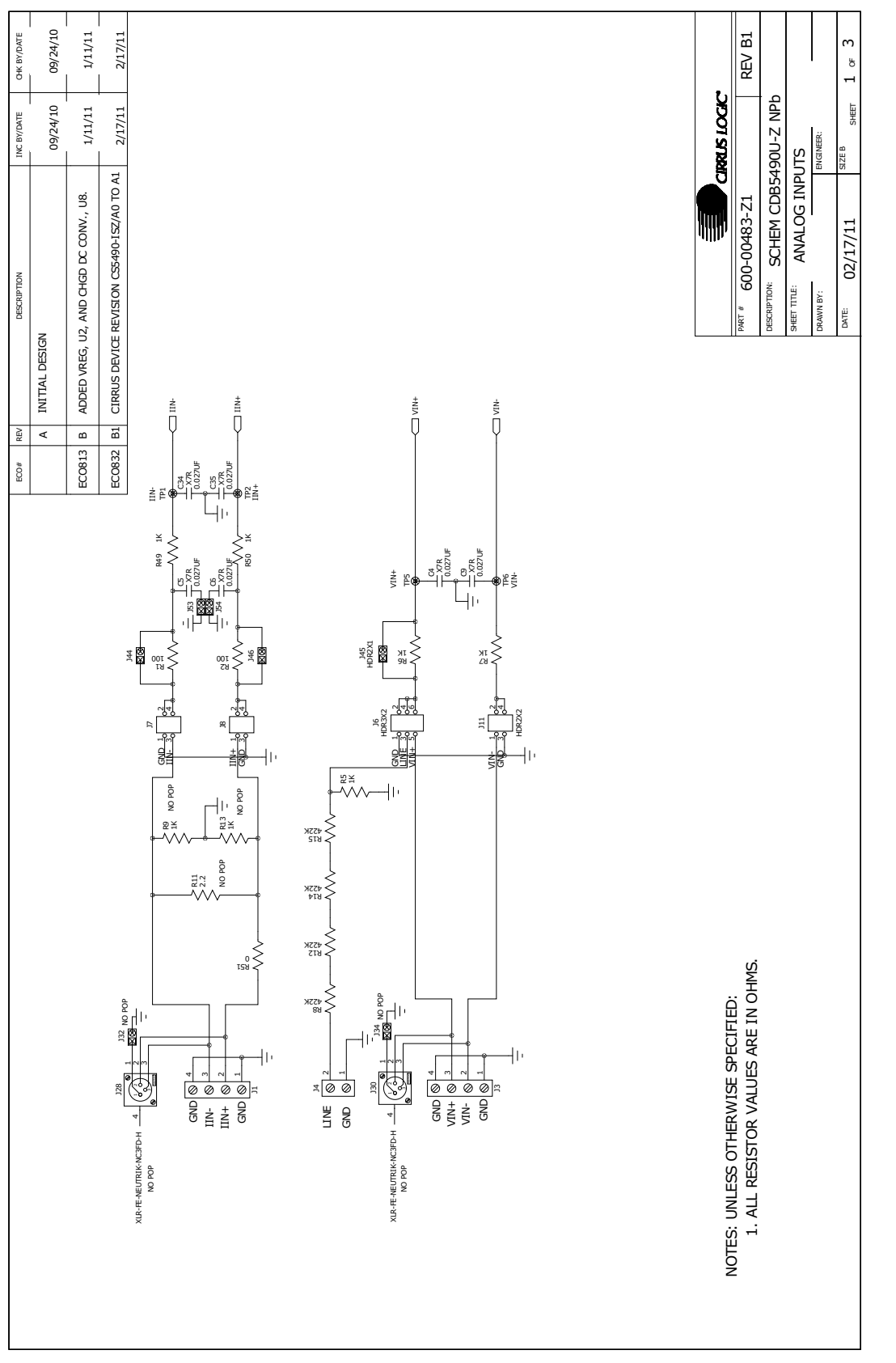

Figure 30. Schematic - Analog Inputs **Figure 30. Schematic - Analog Inputs**

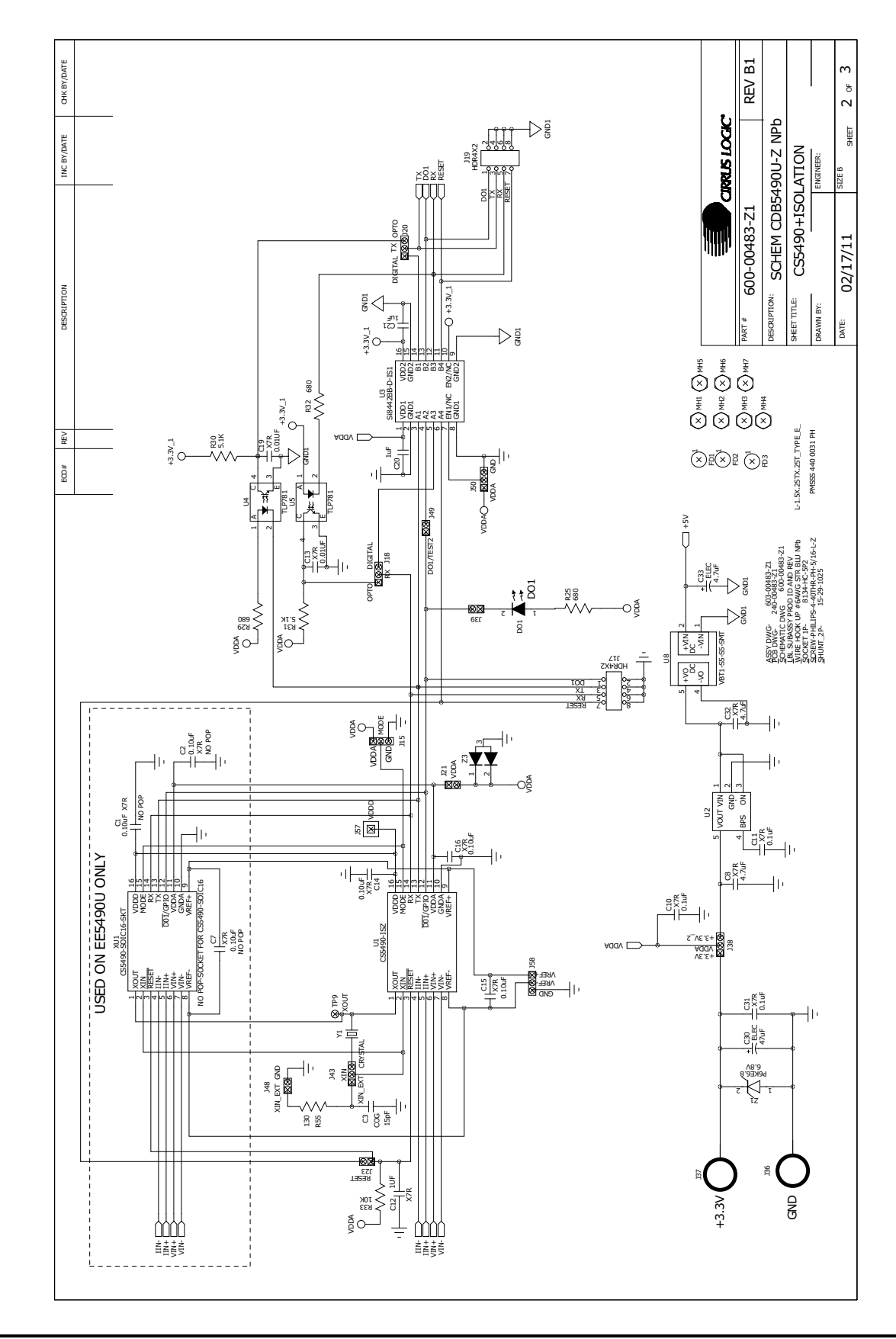

Figure 31. Schematic - CS5490 and Isolation **Figure 31. Schematic - CS5490 and Isolation**

**ENGINEERING CONSTRUCTED** 

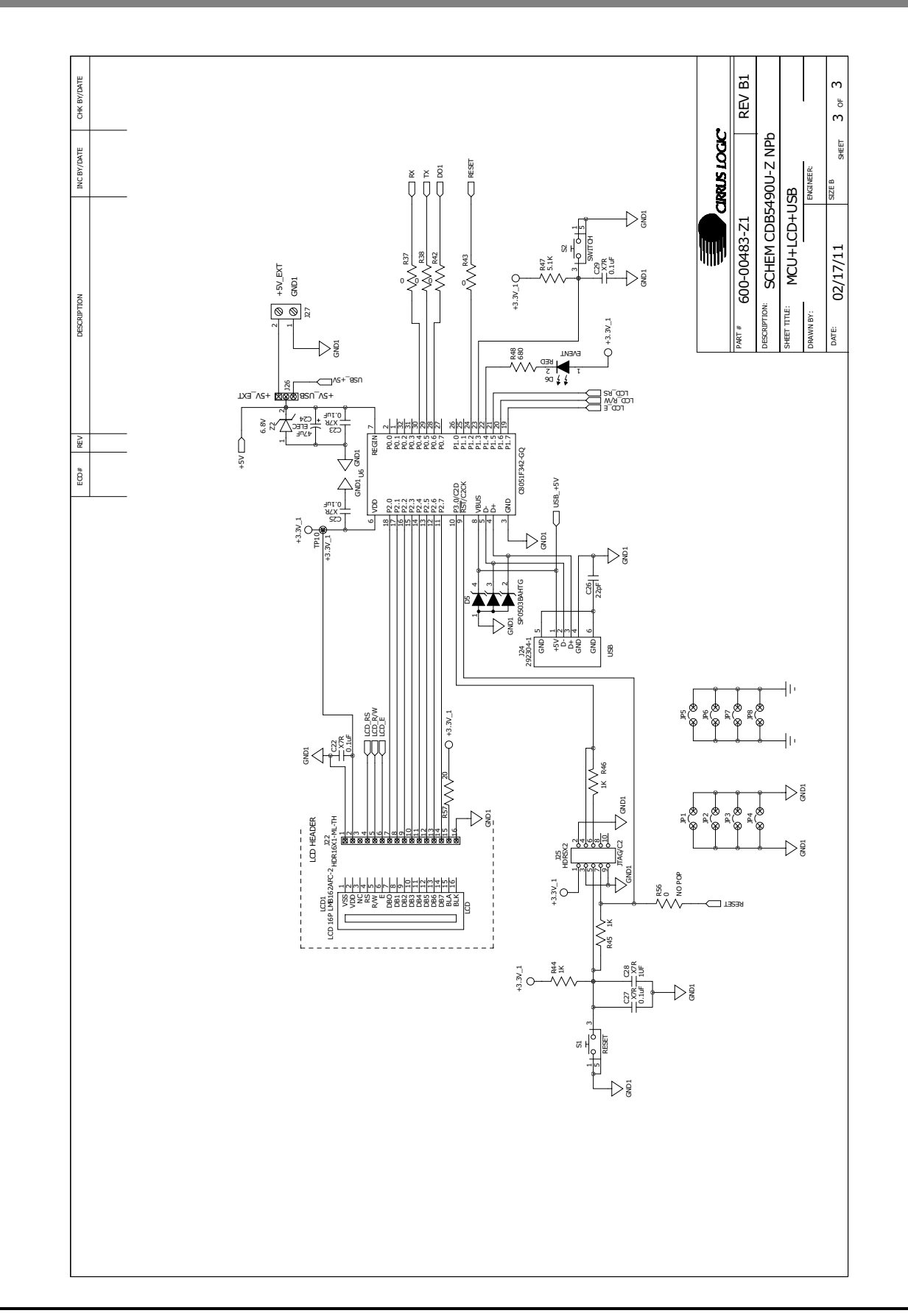

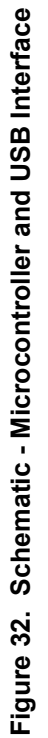

**CDB5490U**

CIRRUS LOGIC<sup>®</sup>

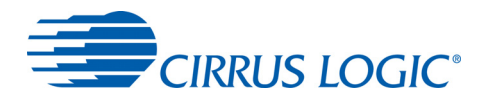

### <span id="page-38-0"></span>**APPENDIX C. LAYER PLOTS**

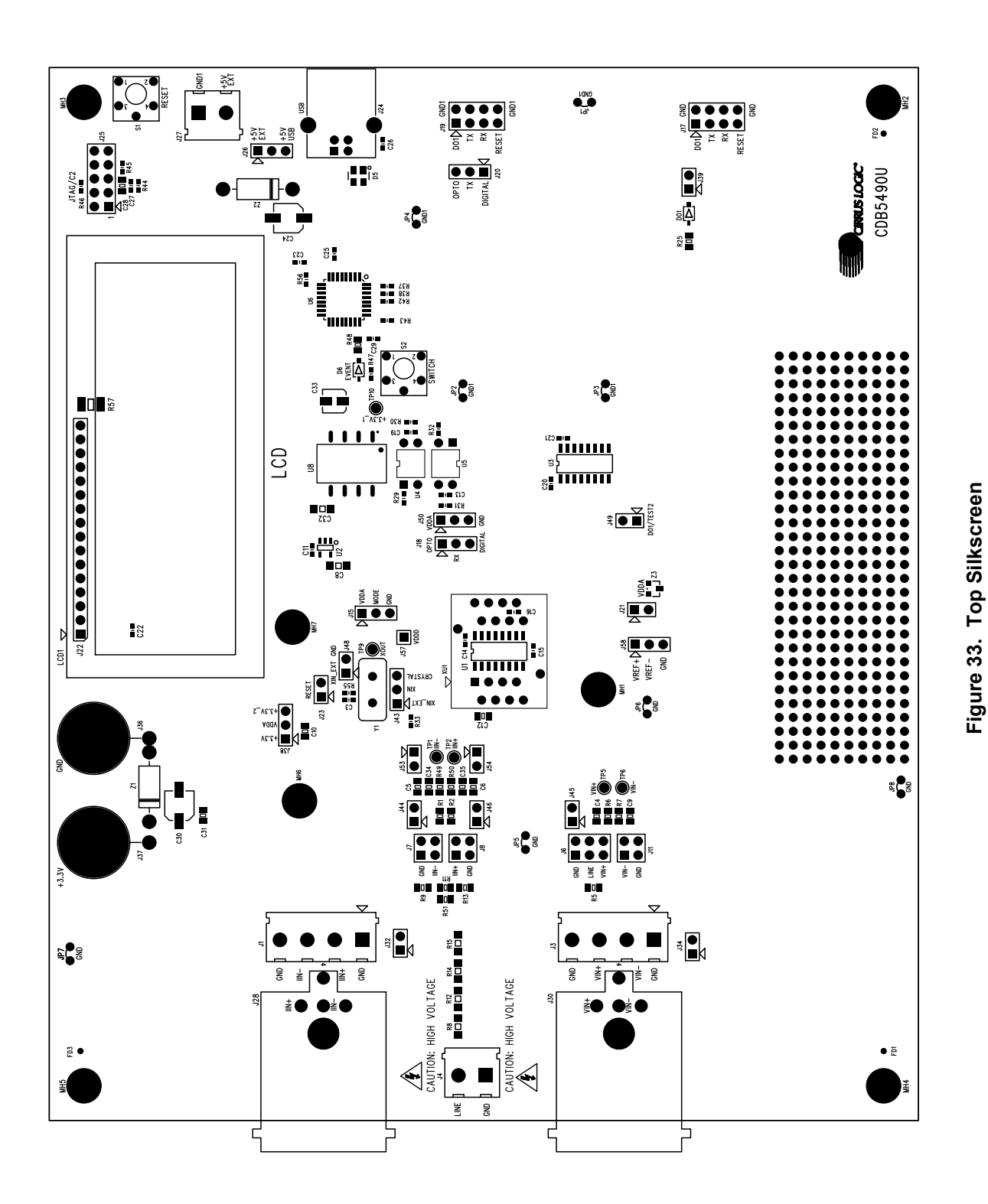

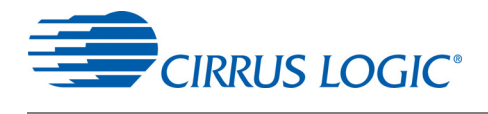

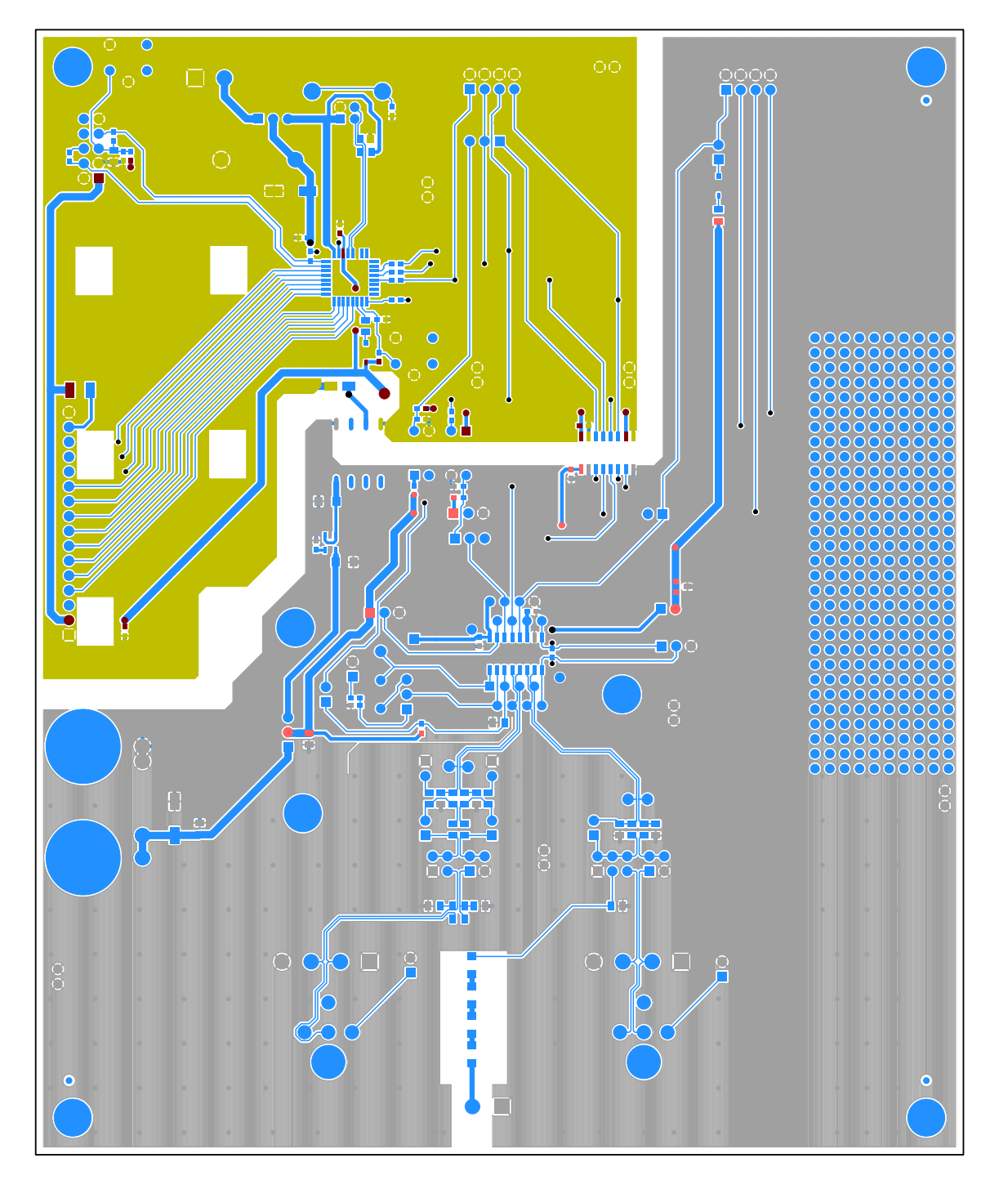

Figure 34. Top Routing **Figure 34. Top Routing**

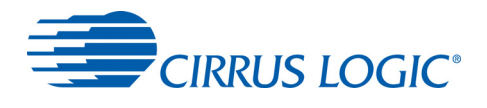

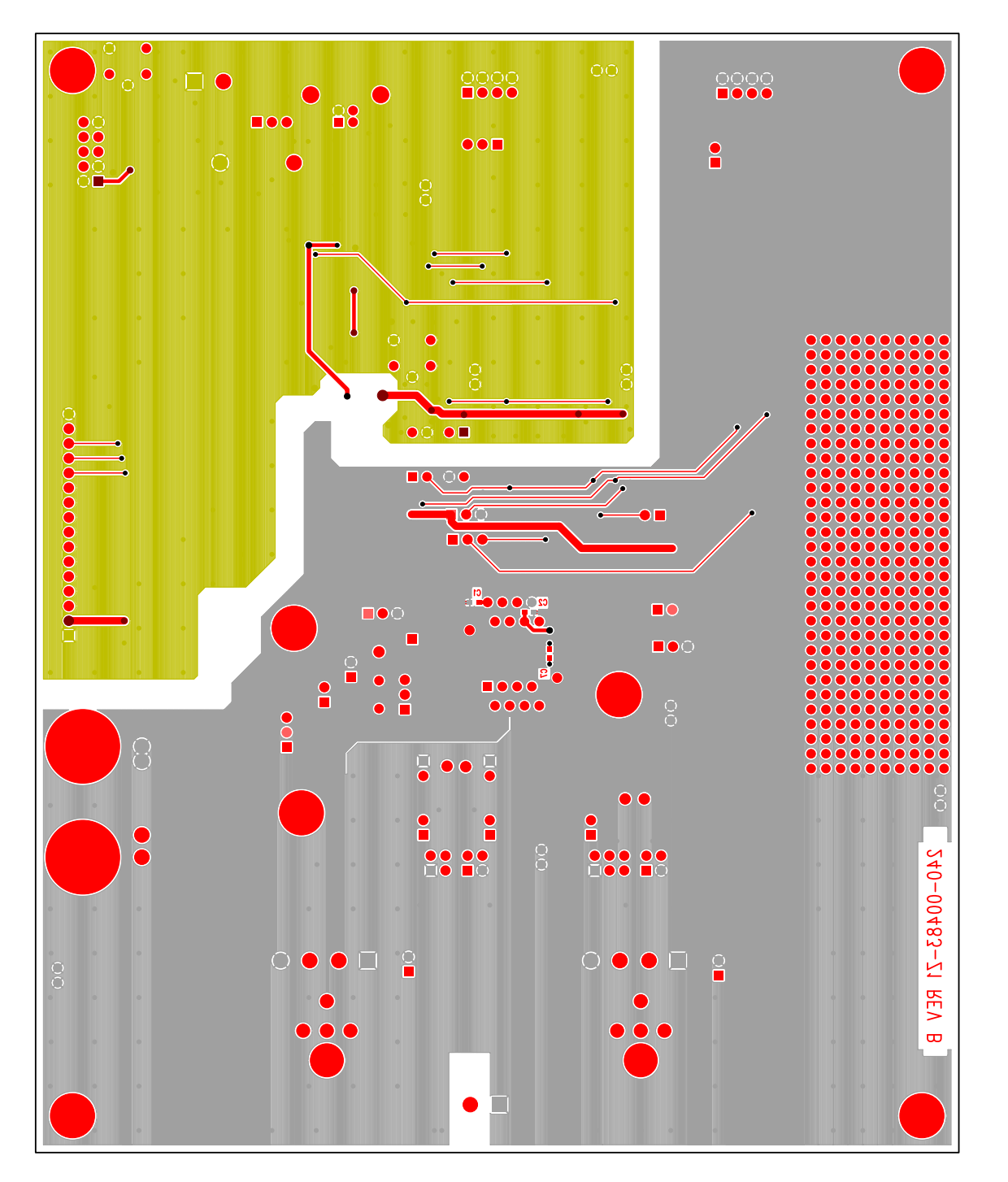

Figure 35. Bottom Routing **Figure 35. Bottom Routing**

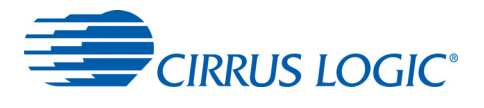

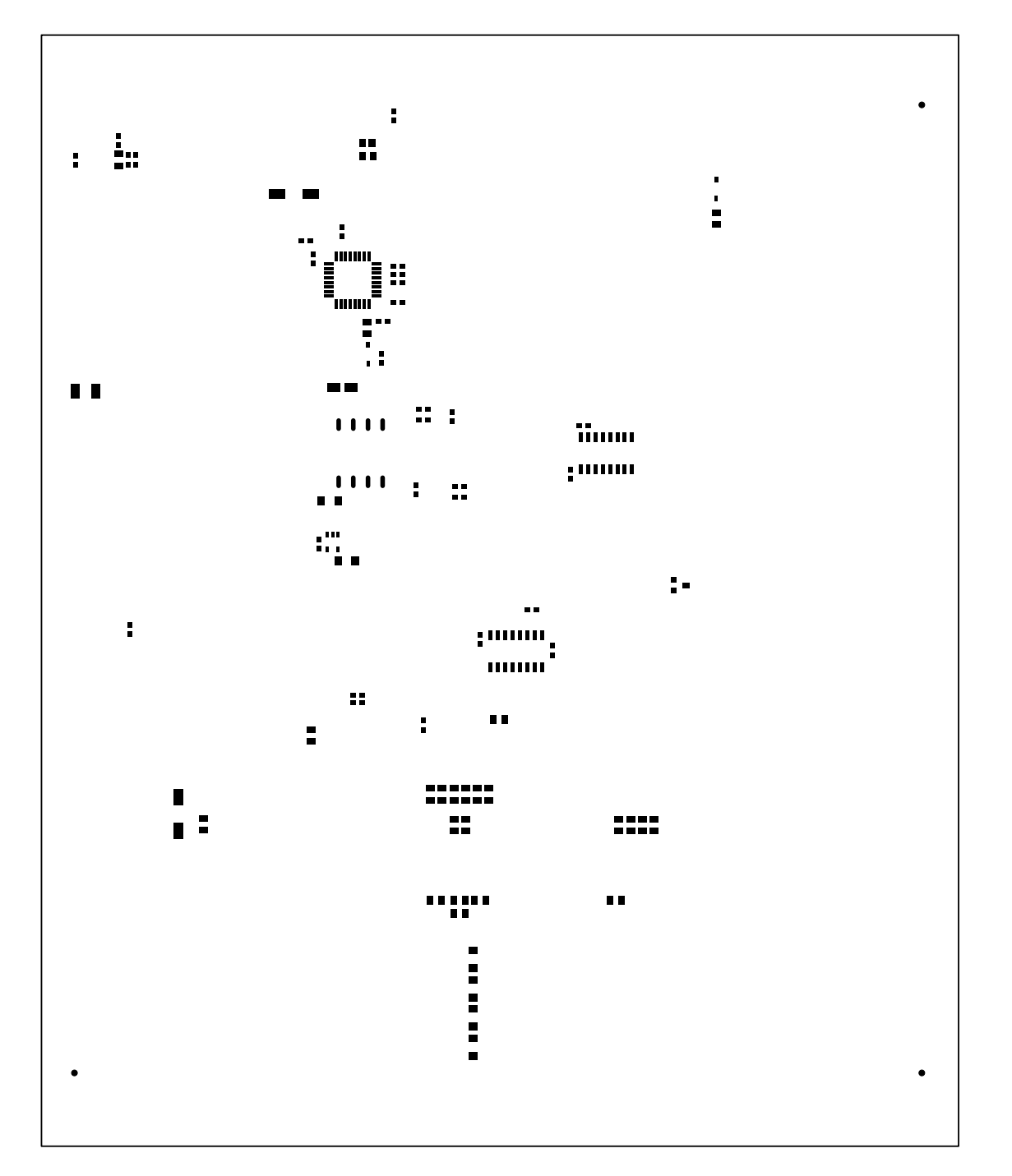

Figure 36. Solder Paste Mask **Figure 36. Solder Paste Mask**

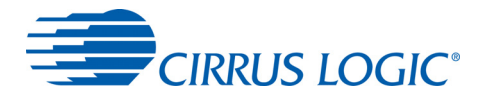

### **REVISION HISTORY**

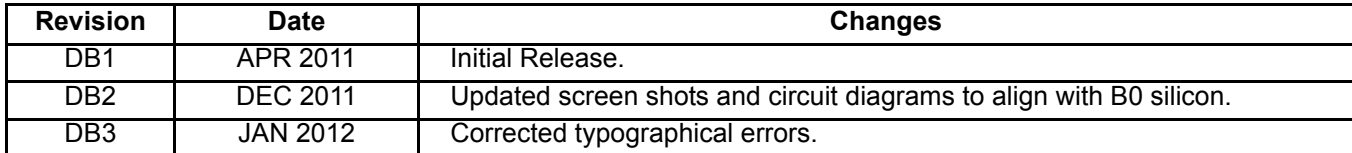

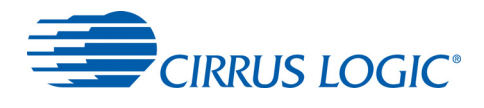

# THIS PAGE IS INTENTIONALLY LEFT BLANK